# RENESAS

PTX1xxW NFC Forum Wireless Charging Poller API Non-OS Stack Integration  $(v2.1.0)$ 

This document describes the NFC Forum Wireless Charging (WLC) Poller SDK for the PTX1xxW chip, further referred to as "WLCN". The WLCN SDK provides a reference application of the NFC Forum Wireless Charging Protocol (see References item [1]) for the WLC Poller device running on a RA4M2 Arm Cortex® M33 (R7FA4M2AB) as an example host target platform.

# **Contents**

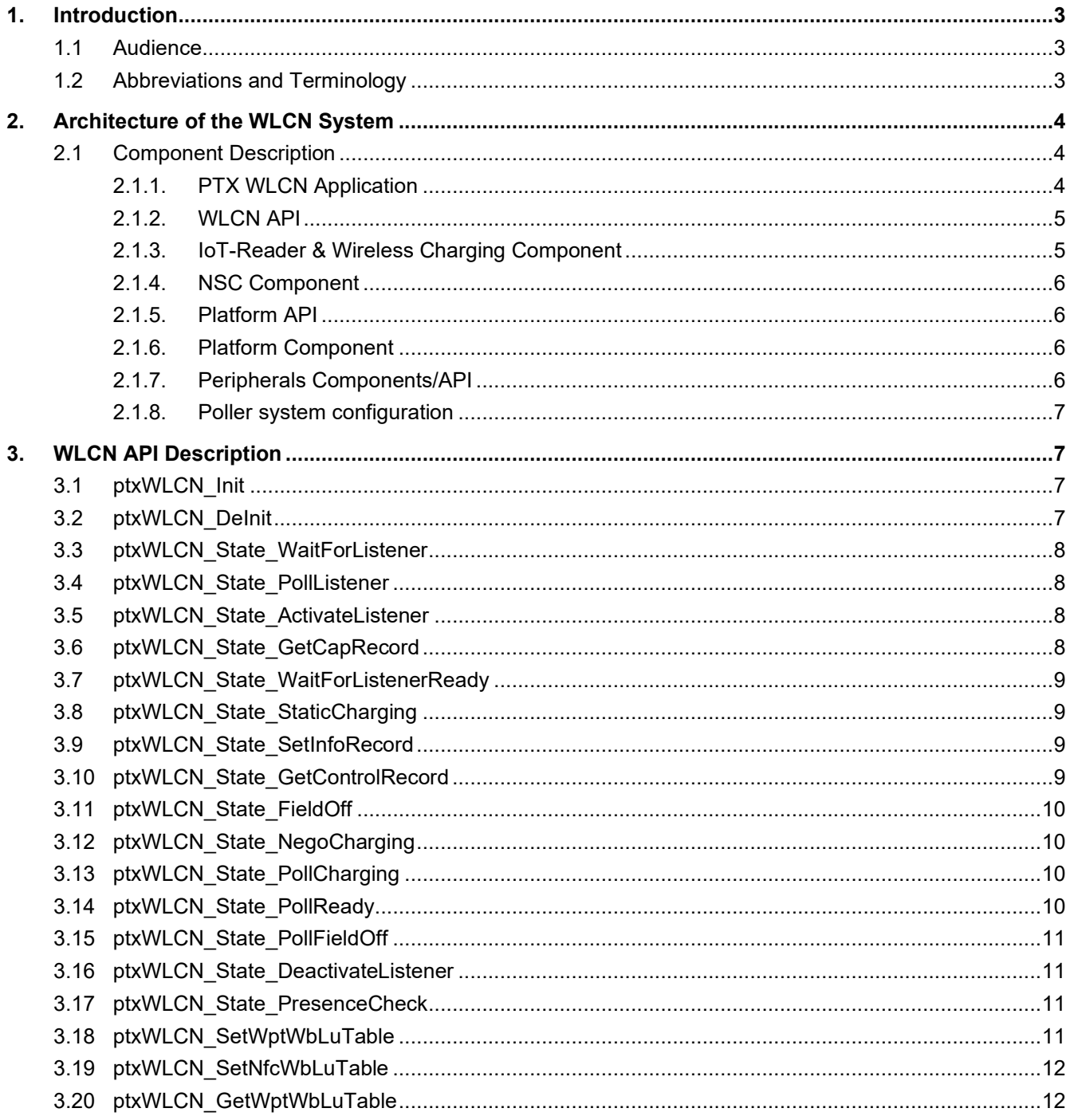

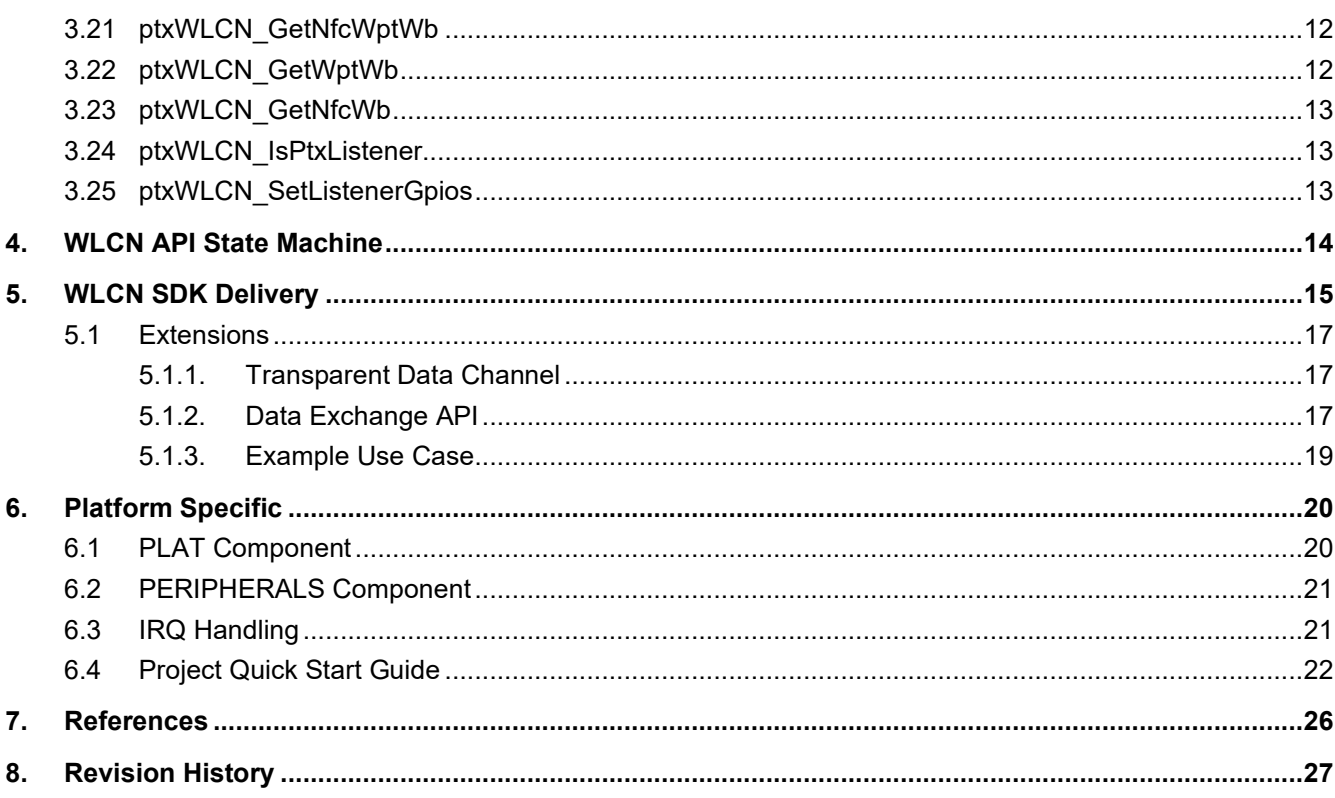

# **Figures**

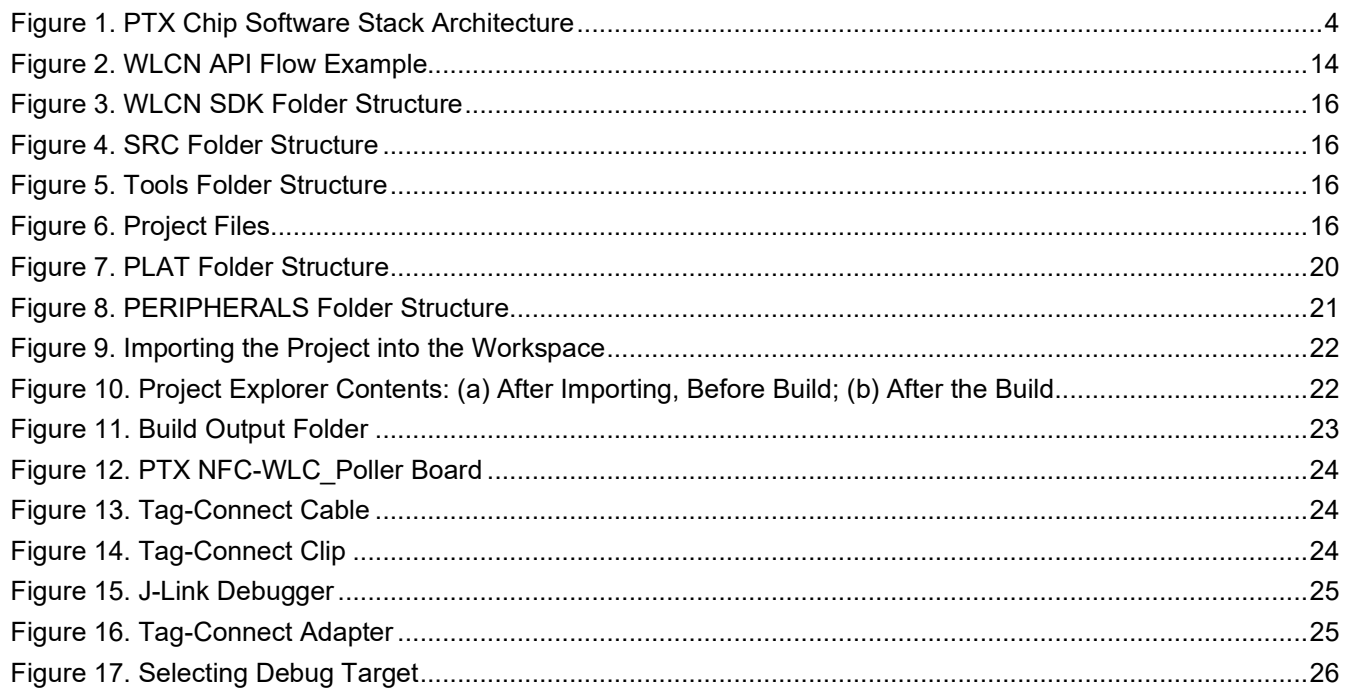

# <span id="page-2-0"></span>**1. Introduction**

This solution is intended for platforms without an Operating System (Non-OS) and without a file system. For details of the "Wireless Charging NFC Forum Protocol", refer to [References](#page-25-0) section item [1].

### <span id="page-2-1"></span>**1.1 Audience**

This document is intended to be used by:

- SW architects
- SW engineers
- SW integrators

### <span id="page-2-2"></span>**1.2 Abbreviations and Terminology**

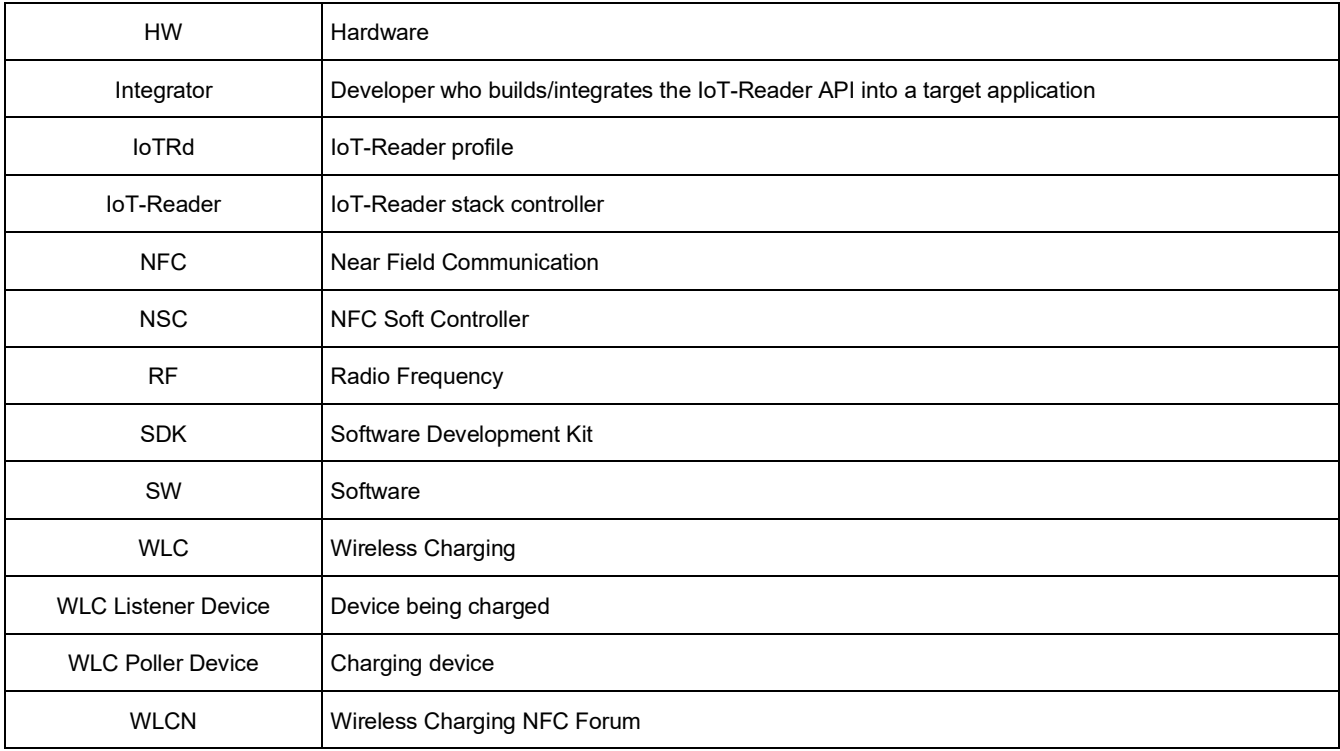

# <span id="page-3-0"></span>**2. Architecture of the WLCN System**

The WLCN System follows component-based approach which increases modularity and usability. The components are divided into two main groups:

### 1. **Hardware/Platform Independent**:

It is suitable to run on Application processors where there is neither an Operating System nor a File System available. This includes all components starting from the NSC Core upwards to the actual WLCN API.

### 2. **Hardware/Platform Dependent**:

This part needs to be adapted to a specific MCU/platform used as Application processor (for more details, refer to section [6\)](#page-19-0). This includes the PLAT component and PERIPHERALS with all its sub-components.

The WLCN Stack is implemented in ANSI C to maximize its portability. [Figure 1](#page-3-3) shows the main components of the stack.

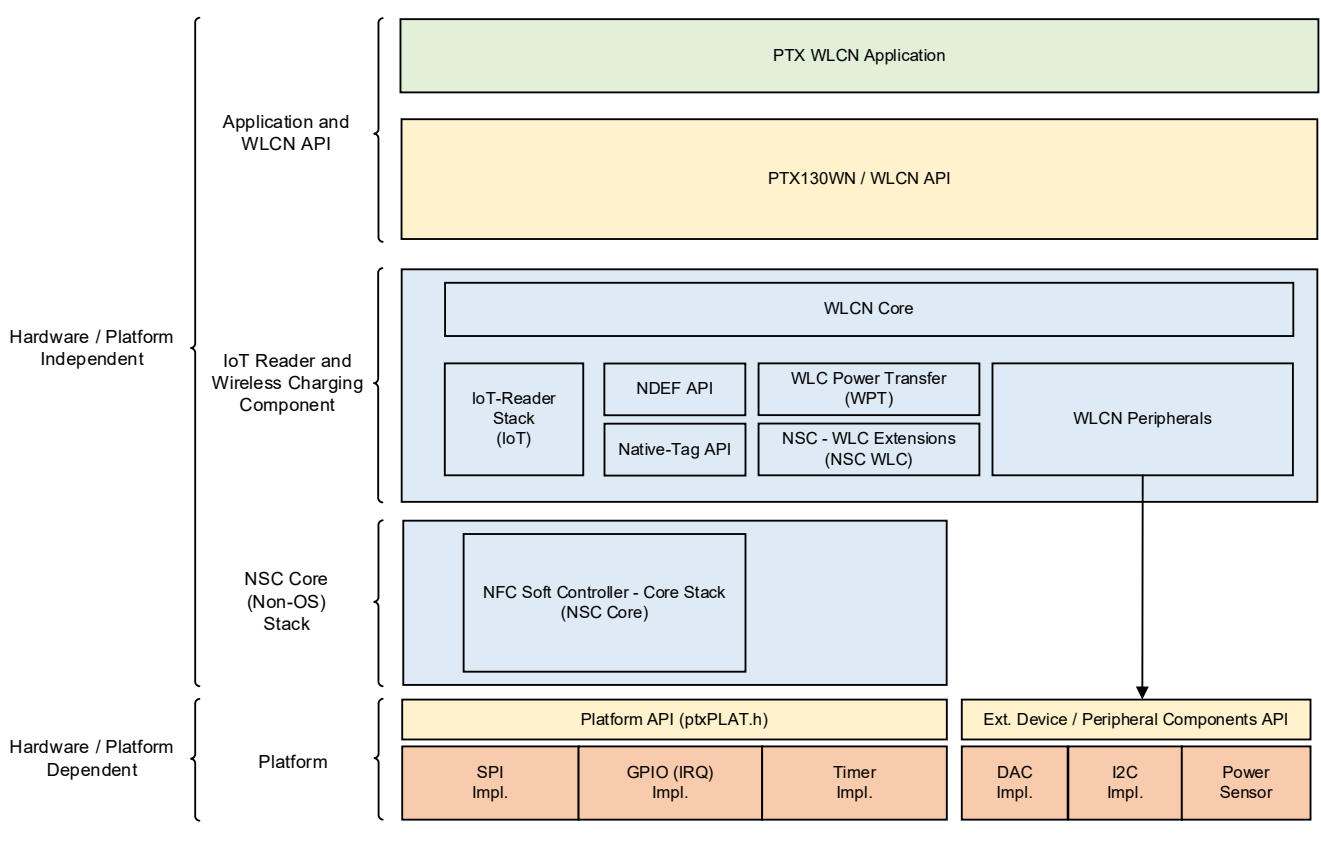

**Figure 1. PTX Chip Software Stack Architecture**

### <span id="page-3-3"></span><span id="page-3-1"></span>**2.1 Component Description**

### <span id="page-3-2"></span>**2.1.1. PTX WLCN Application**

It implements the actual charging application for the WLC Poller device according to the NFC Forum Wireless Charging Protocol (see [References](#page-25-0) item [1]).

### <span id="page-4-0"></span>**2.1.2. WLCN API**

This API exposes all the wireless charging related functionalities of the NFC Forum Wireless Charging Protocol for the WLC Poller device to the application on top (see [References](#page-25-0) item [1]).

The WLCN API provides the following features:

- System initialization of all hardware and software components
- Enabling NFC communication
- Perform wireless charging via NFC

Depending on the application, the WLCN API allows the actual wireless charging procedures to be managed directly:

- via the internal WLCN component through a single API call.
- by the application on a more granular level through multiple API calls.

By using the initial parameter, the application can provide a call-back function where the following event will be reported to main application:

- Listener detected on NFC link
- Charging Cycle Started
- Charging Cycle Finished
- Listener removed on NFC link

The WLCN API is described in detail in section [3](#page-6-1) and an overview of the API states are described in section [4.](#page-13-0)

### <span id="page-4-1"></span>**2.1.3. IoT-Reader & Wireless Charging Component**

This component is split into multiple sub-components which provide access to the actual NFC communication functionalities as well as the wireless charging control blocks.

### **2.1.3.1. WLCN Core**

This component implements all the functions required for the NFC Forum Wireless Charging Protocol and exposes a sub-set of it as the WLCN API.

#### **2.1.3.2. IoT-Reader**

This component implements the standard PTX IoT-Reader API which exposes the complete set of NFC Reader functionalities, except for Host Card Emulation (HCE), to higher software layers. A detailed description of the IoT-Reader can be found in [References](#page-25-0) item [2].

#### **2.1.3.3. Generic NDEF Operation API**

This module implements the protocol to perform data exchange based on NFC Data Exchange Format (NDEF) messages between WLC poller and listener. It supports NFC Forum Tag Types 2–5.

#### **2.1.3.4. NDEF Parser/Builder API**

This module contains the functionalities for parsing and creating NDEF messages required for WLC communication.

#### **2.1.3.5. WLC Power Transfer**

This component implements functionality to enable wireless power transfers from the WLC Poller to the WLC Listener device with a given output power and duration.

#### **2.1.3.6. NSC WLC Extensions**

This component represents an extension of the NSC Core component and implements add-on functions for the WLC Power Transfer component and handling of wireless charging related call-back routines, such as notifications about charging states.

### **2.1.3.7. WLCN Peripherals**

The WCLN peripherals are software components for initializing optional hardware components on the EVK PCB. These optional components include a DC/DC converter to supply the PTX1xxW with a variable voltage, an additional temperature sensor, and a power sensor for efficiency measurements.

*Note*: Customers with independent designs not based on the EVK circuit diagram do not need this software component.

### <span id="page-5-0"></span>**2.1.4. NSC Component**

This component exposes to the upper layer the set of functions that abstract the PTX chip NFC functionality. This layer represents the actual core of the NSC Stack and provides mainly the following functionalities:

- Configuration and initialization
- RF discovery loop
- RF card activation detection
- RF data exchange

### <span id="page-5-1"></span>**2.1.5. Platform API**

This API defines the platform/MCU dependent functionalities required by the NSC Stack.

The Platform API enables:

- Byte transfer to/from PTX chip
- The 'waiting on' synchronous (blocking) events, interrupts driven, triggered by the PTX chip
- The capture of asynchronous (non-blocking) events, interrupts driven, triggered by the PTX chip
- Sleep functionality placing the software execution to sleep for a certain time period

### <span id="page-5-2"></span>**2.1.6. Platform Component**

This component is dependent on the platform/MCU which is used as application processor. It depends as well on the used physical hardware interface (SPI, I<sup>2</sup>C or UART) between the application processor platform and the PTX chip.

The Platform component includes the following sub-modules:

- **Interface**. Implements the driver for the physical interface used for communication with the PTX chip (for example, SPI in this SDK).
- **GPIO**. Implements the driver for the GPIO used for IRQ. This submodule is needed when SPI or I2C are used as physical interface; if UART is used, IRQ is not required.
- **Timer**. Implements a wrapper for a hardware timer to provide time-out functionality for the IoT-Reader Stack.
- *Note*: The delivered SDK contains a reference implementation for Platform component used on R7FA4M2AB application processor. This layer needs to be adapted/ported for different targets.

### <span id="page-5-3"></span>**2.1.7. Peripherals Components/API**

The WLCN SDK requires additional external peripherals such as:

- Digital-analog converter (DAC) for controlling the input power of the PTX chip.
- Power sensor used for current measurement.
- <sup>12</sup>C driver to interface the power sensor.

### <span id="page-6-0"></span>**2.1.8. Poller system configuration**

The WLCN SDK provides a header file for system configuration. The file can be found in:

#### **\SRC\COMPS\WLC\_POLLER\WLCN \ptxWLCN\_PollerDefines.h**

This file exposes a variety of customer-specific settings of the NFC WLC Poller. The following parameters can be adjusted:

- Enable/Disable support of BFOD
- Enable/Disable support of WPT Stop request
- Used power class
- Number of power levels
- Poll interval

A more detailed description can be found in the file itself.

# <span id="page-6-1"></span>**3. WLCN API Description**

This chapter contains an overview of the functions provided by the WLCN API.

### <span id="page-6-2"></span>**3.1 ptxWLCN\_Init**

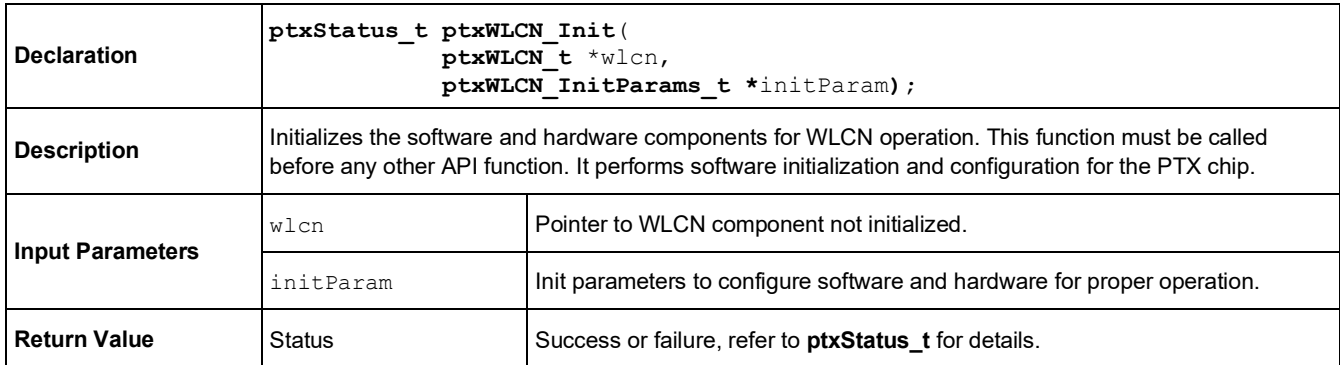

### <span id="page-6-3"></span>**3.2 ptxWLCN\_DeInit**

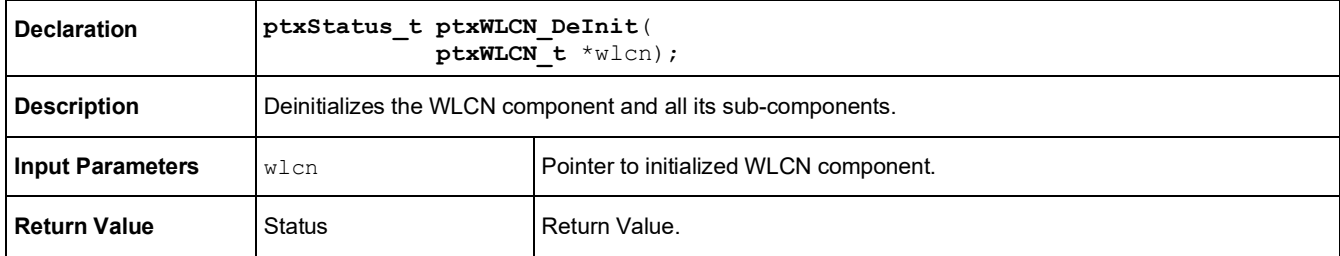

### <span id="page-7-0"></span>**3.3 ptxWLCN\_State\_WaitForListener**

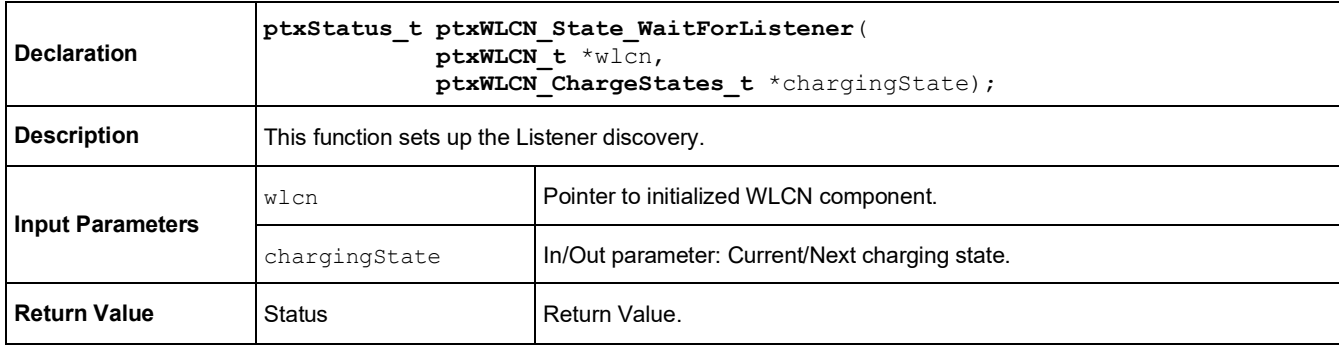

### <span id="page-7-1"></span>**3.4 ptxWLCN\_State\_PollListener**

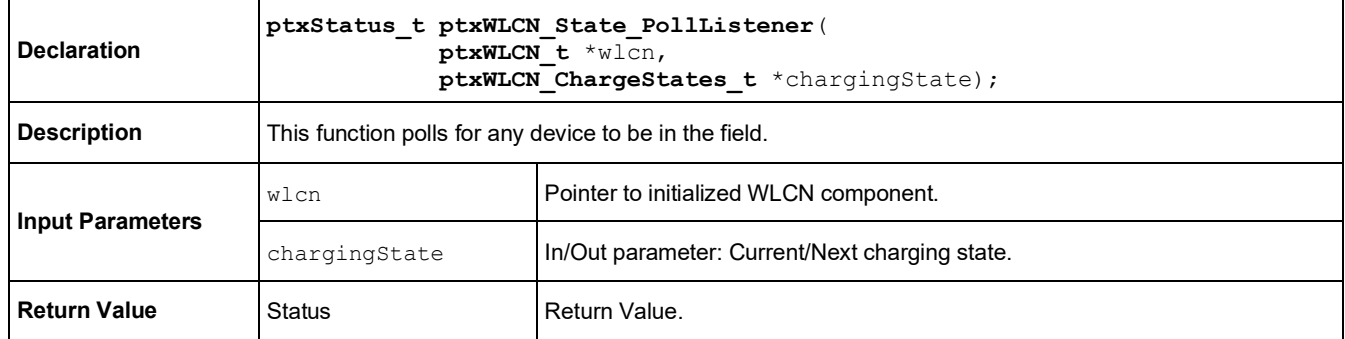

# <span id="page-7-2"></span>**3.5 ptxWLCN\_State\_ActivateListener**

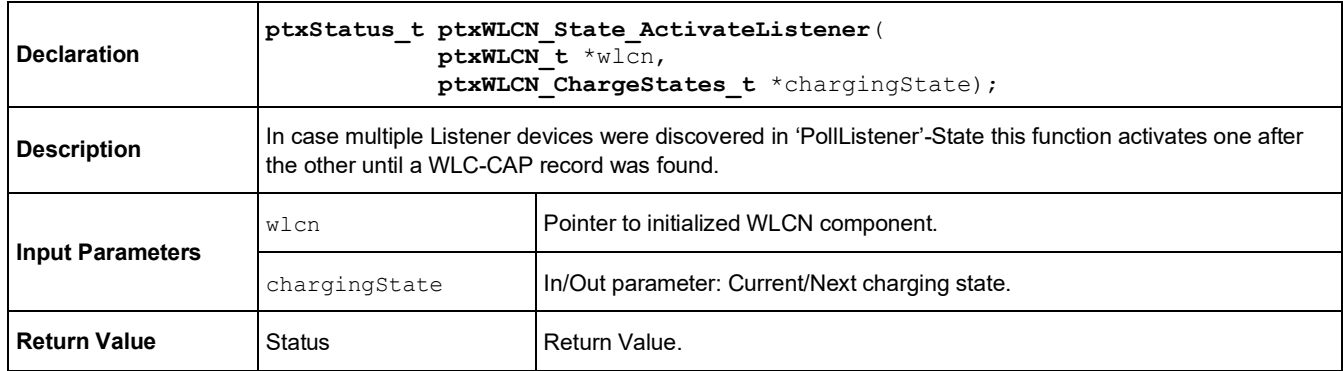

### <span id="page-7-3"></span>**3.6 ptxWLCN\_State\_GetCapRecord**

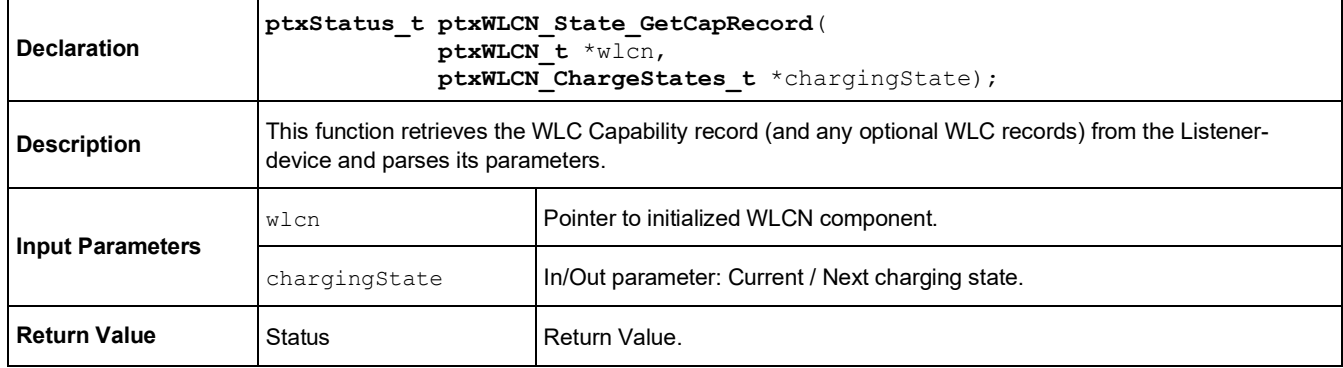

### <span id="page-8-0"></span>**3.7 ptxWLCN\_State\_WaitForListenerReady**

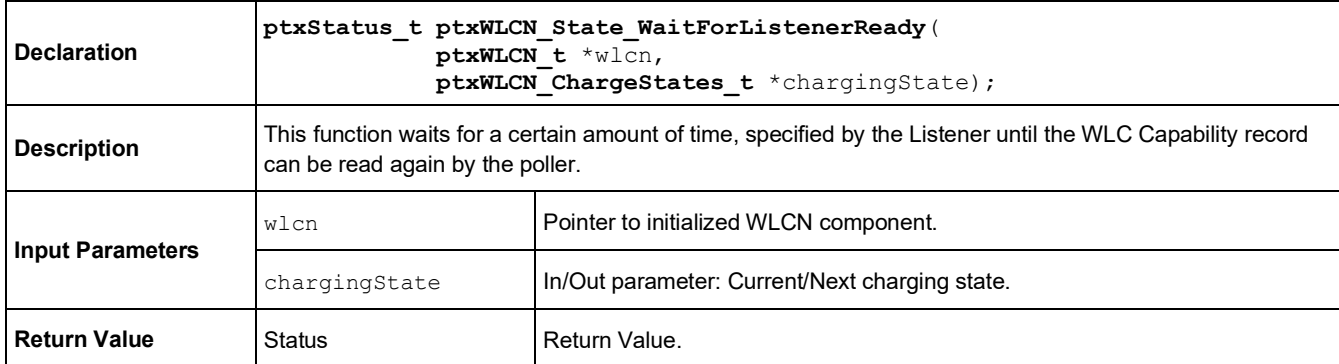

# <span id="page-8-1"></span>**3.8 ptxWLCN\_State\_StaticCharging**

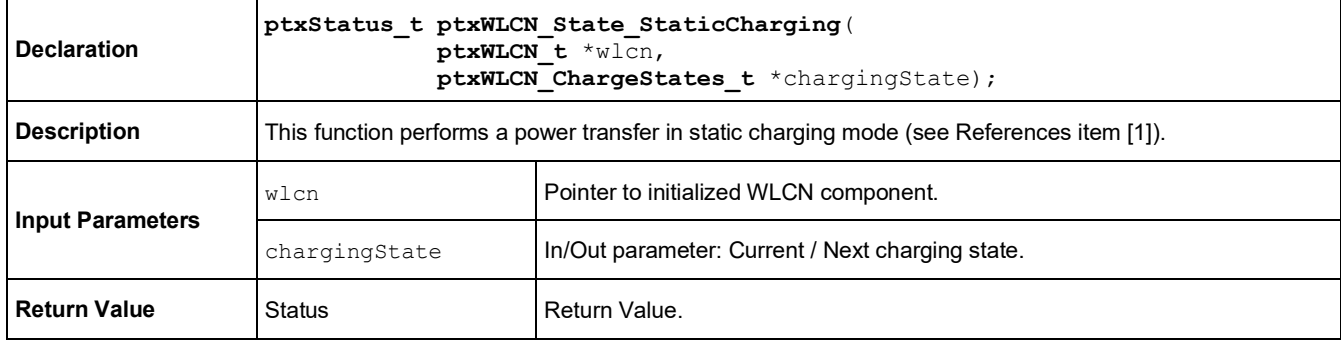

### <span id="page-8-2"></span>**3.9 ptxWLCN\_State\_SetInfoRecord**

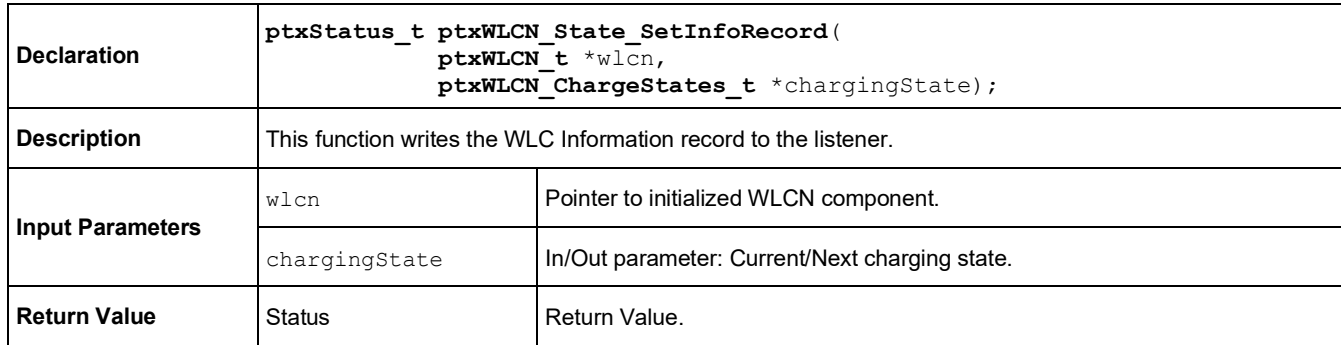

### <span id="page-8-3"></span>**3.10 ptxWLCN\_State\_GetControlRecord**

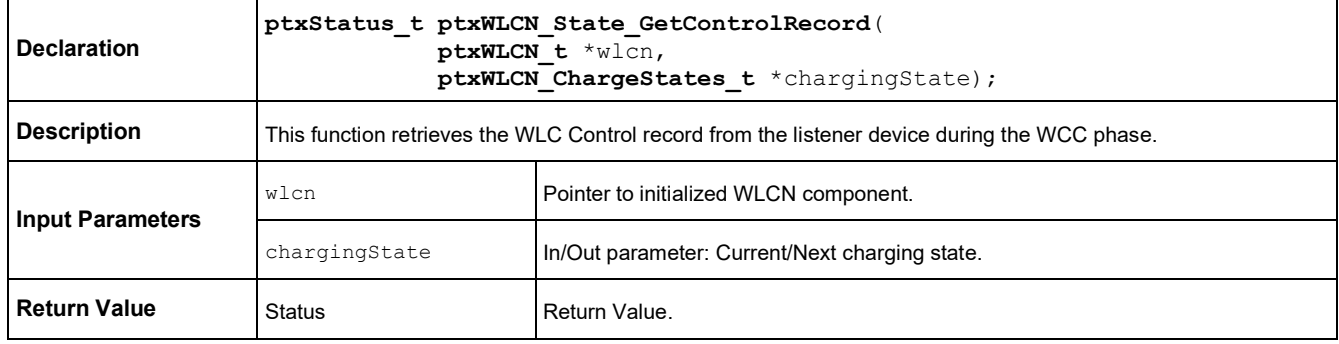

### <span id="page-9-0"></span>**3.11 ptxWLCN\_State\_FieldOff**

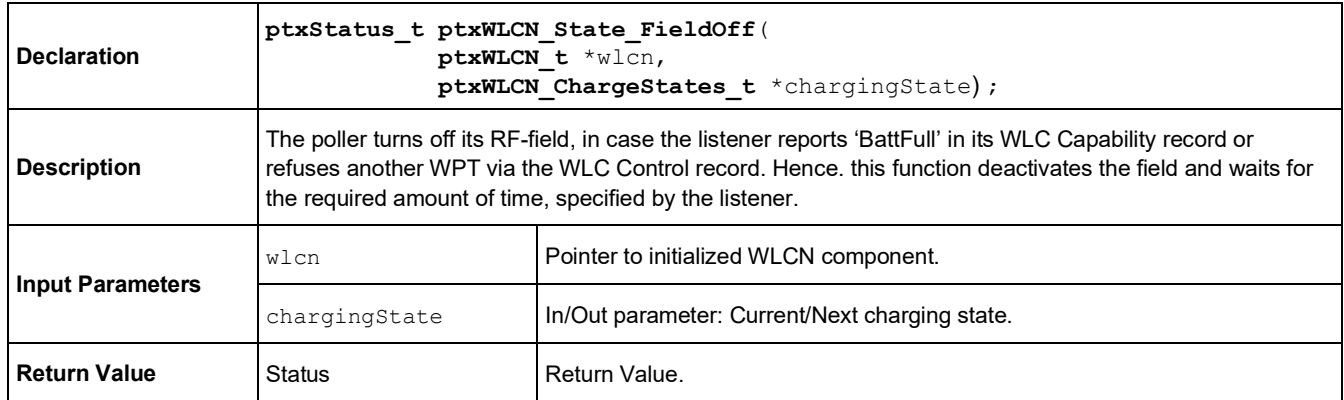

# <span id="page-9-1"></span>**3.12 ptxWLCN\_State\_NegoCharging**

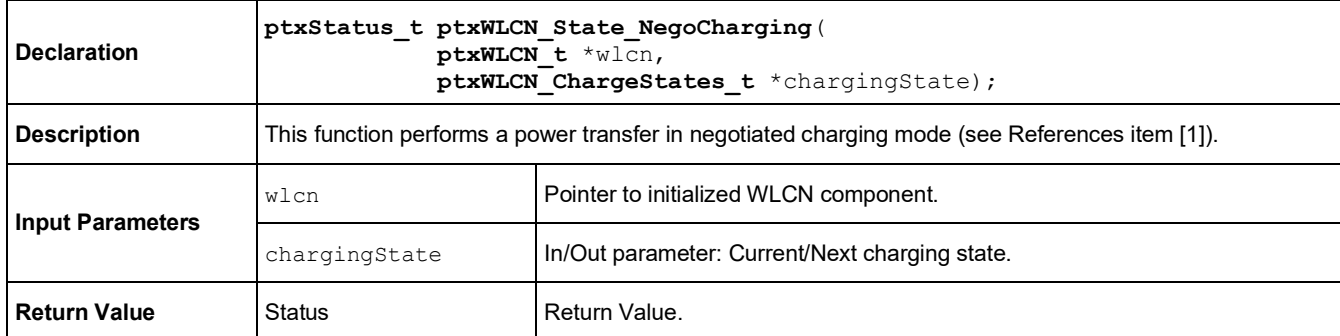

# <span id="page-9-2"></span>**3.13 ptxWLCN\_State\_PollCharging**

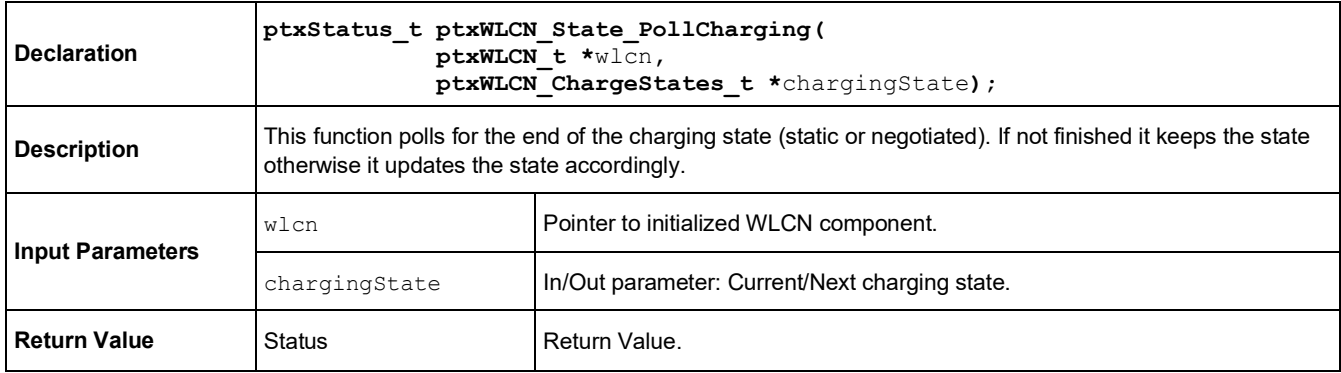

### <span id="page-9-3"></span>**3.14 ptxWLCN\_State\_PollReady**

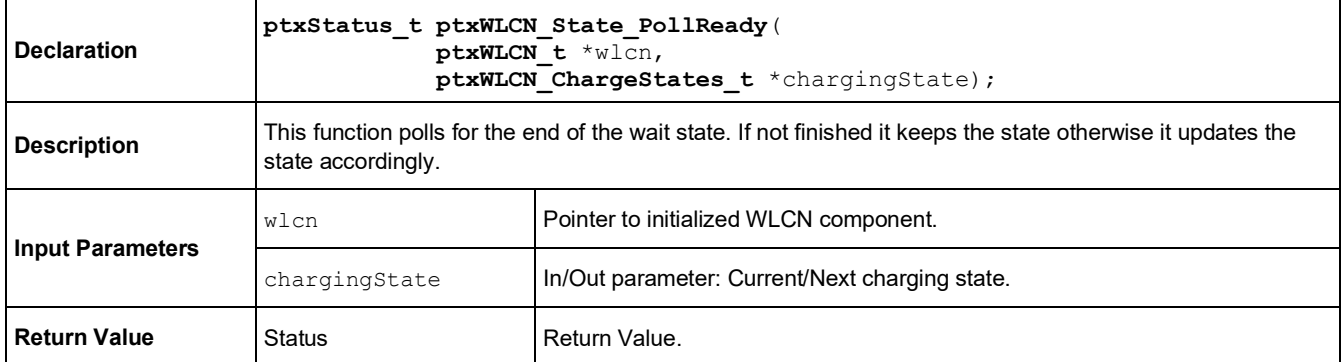

# <span id="page-10-0"></span>**3.15 ptxWLCN\_State\_PollFieldOff**

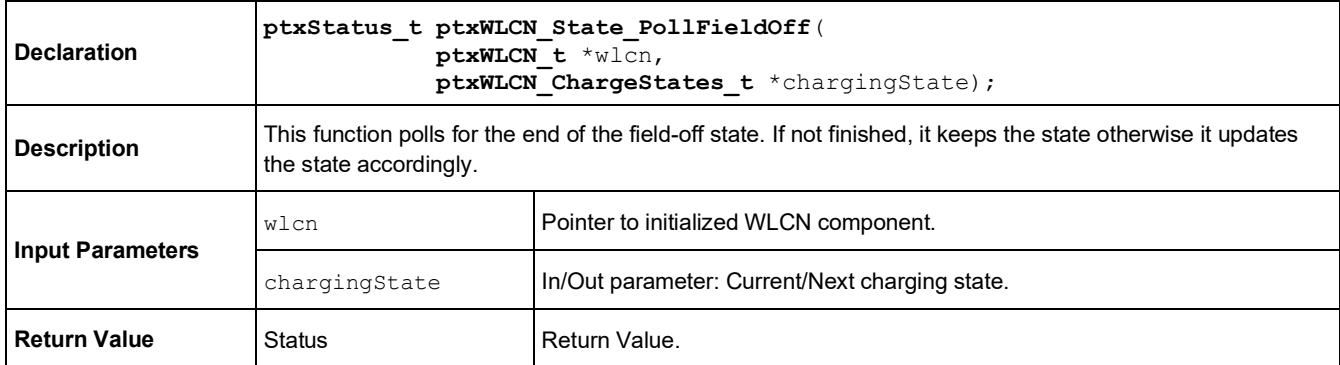

### <span id="page-10-1"></span>**3.16 ptxWLCN\_State\_DeactivateListener**

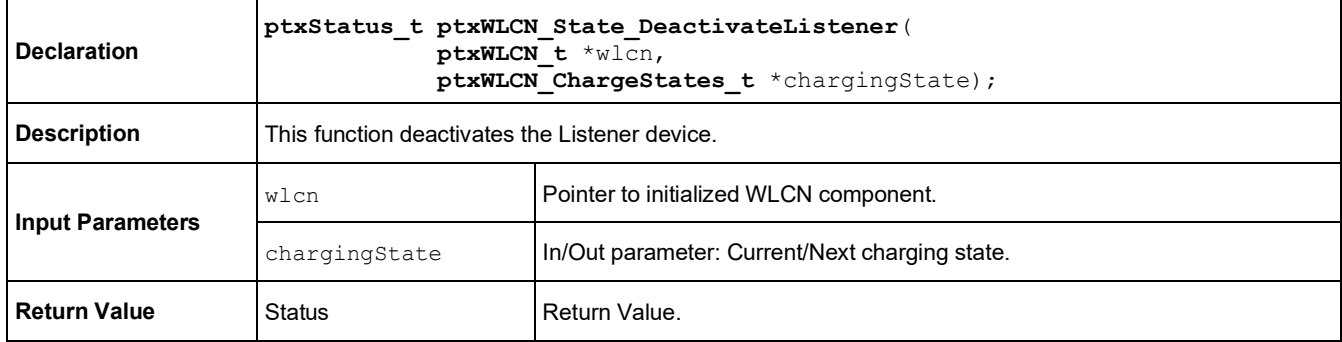

### <span id="page-10-2"></span>**3.17 ptxWLCN\_State\_PresenceCheck**

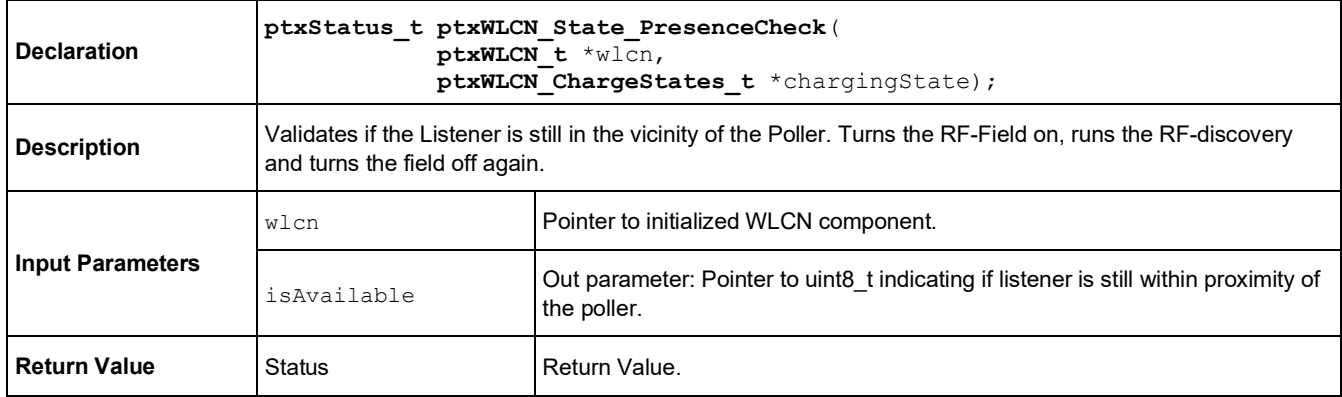

### <span id="page-10-3"></span>**3.18 ptxWLCN\_SetWptWbLuTable**

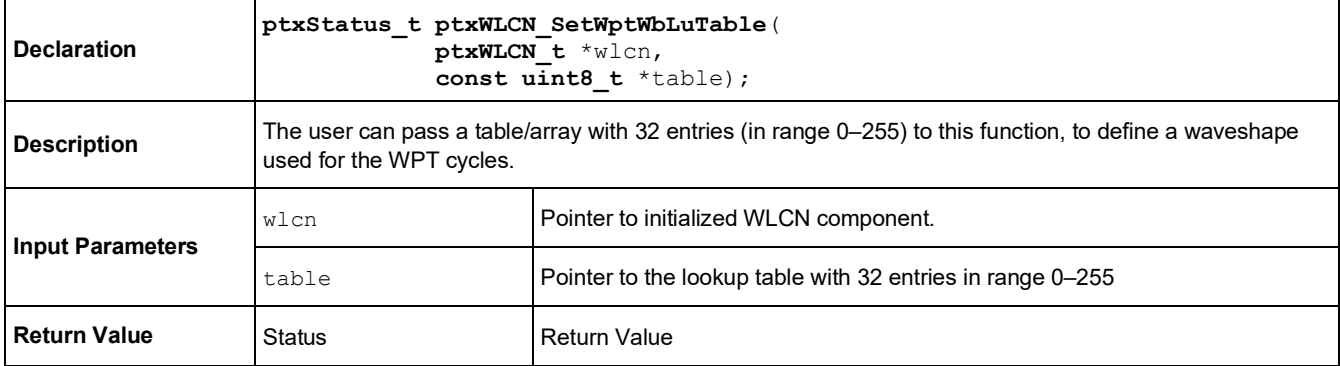

### <span id="page-11-0"></span>**3.19 ptxWLCN\_SetNfcWbLuTable**

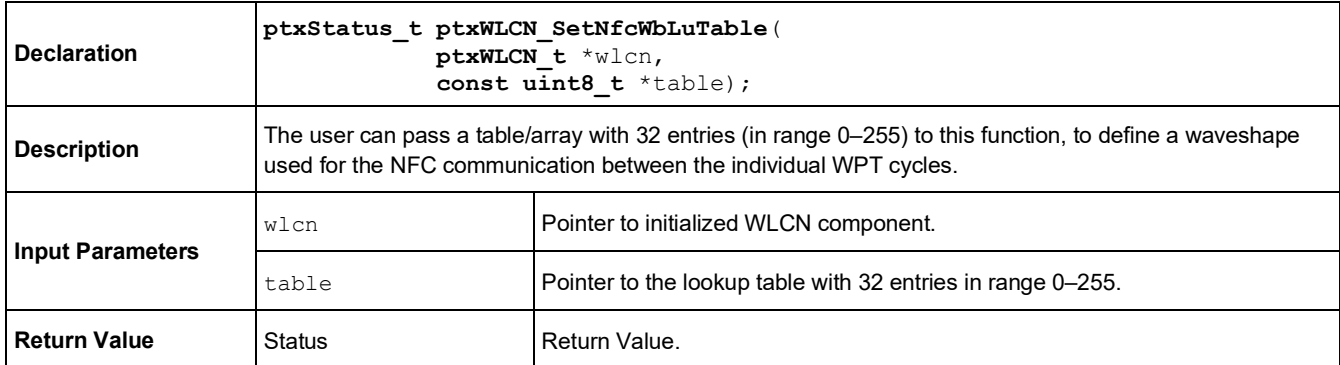

### <span id="page-11-1"></span>**3.20 ptxWLCN\_GetWptWbLuTable**

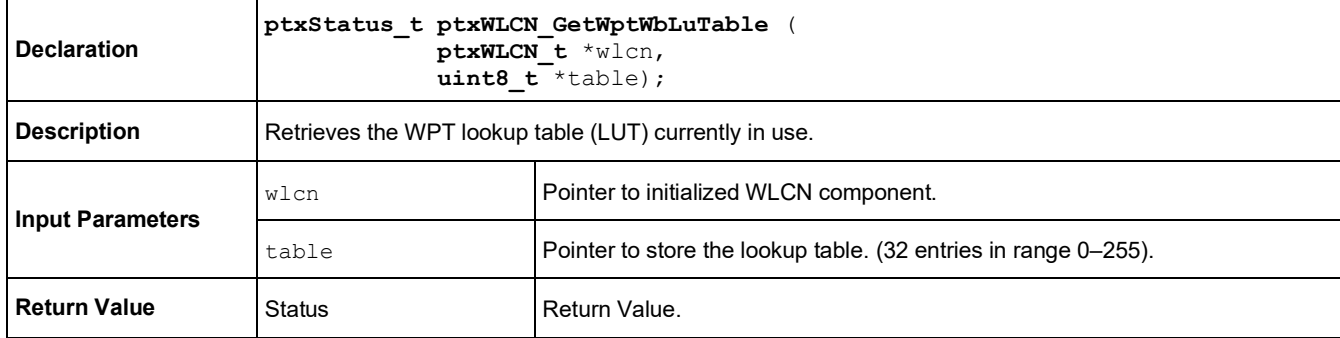

### <span id="page-11-2"></span>**3.21 ptxWLCN\_GetNfcWptWb**

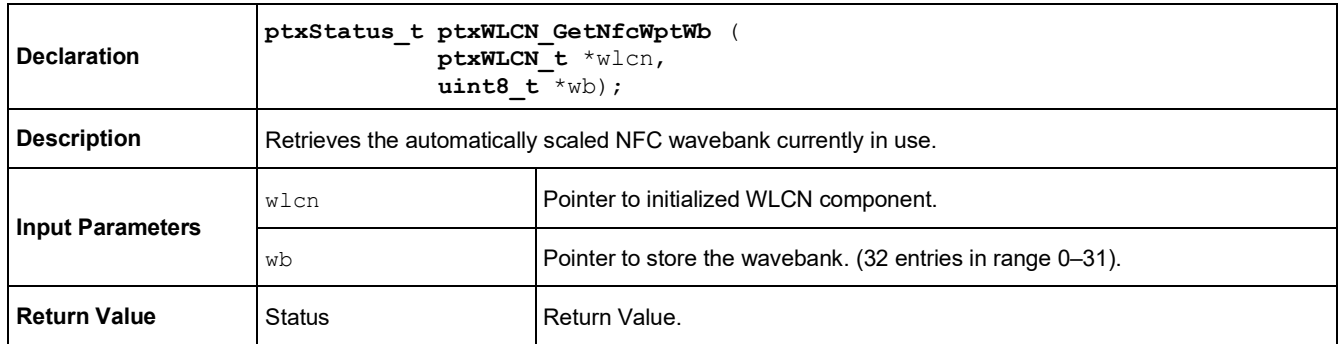

### <span id="page-11-3"></span>**3.22 ptxWLCN\_GetWptWb**

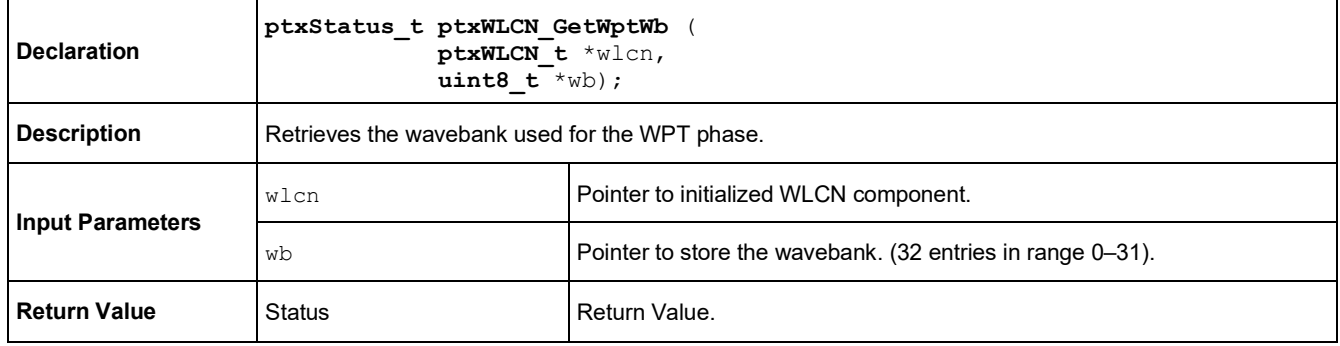

### <span id="page-12-0"></span>**3.23 ptxWLCN\_GetNfcWb**

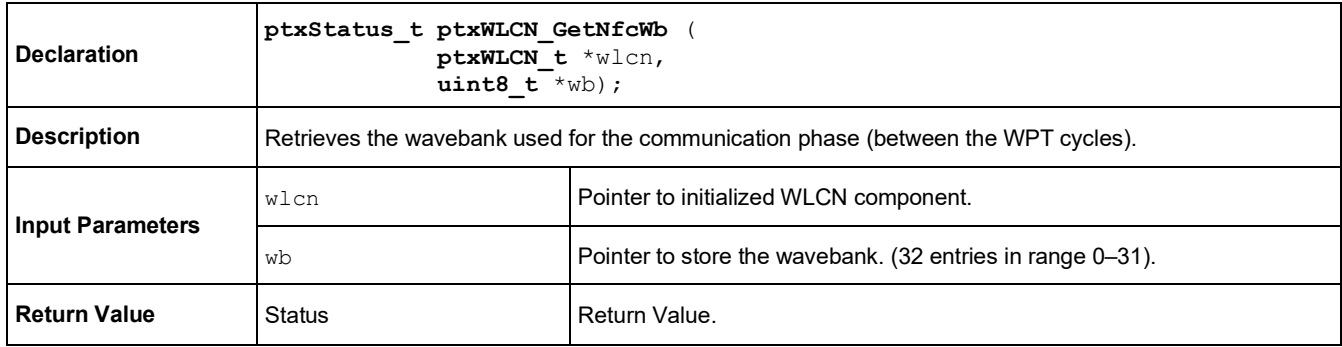

### <span id="page-12-1"></span>**3.24 ptxWLCN\_IsPtxListener**

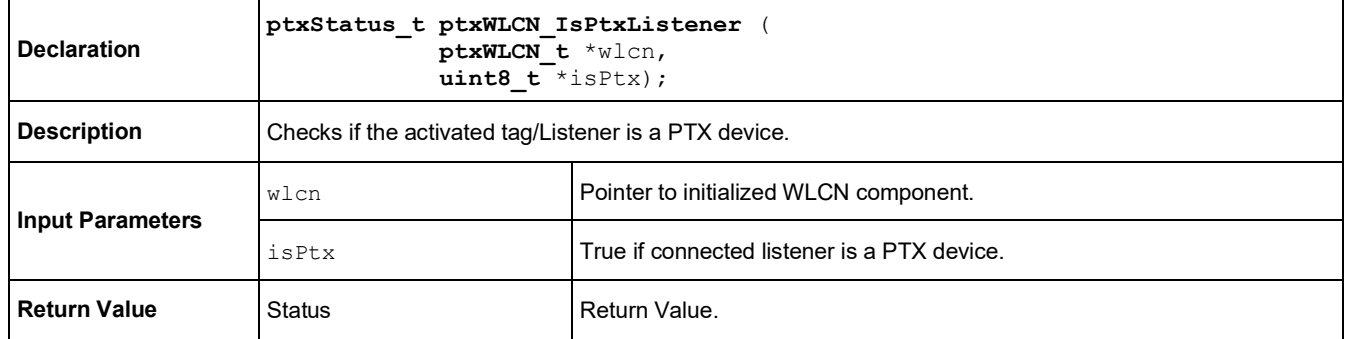

### <span id="page-12-2"></span>**3.25 ptxWLCN\_SetListenerGpios**

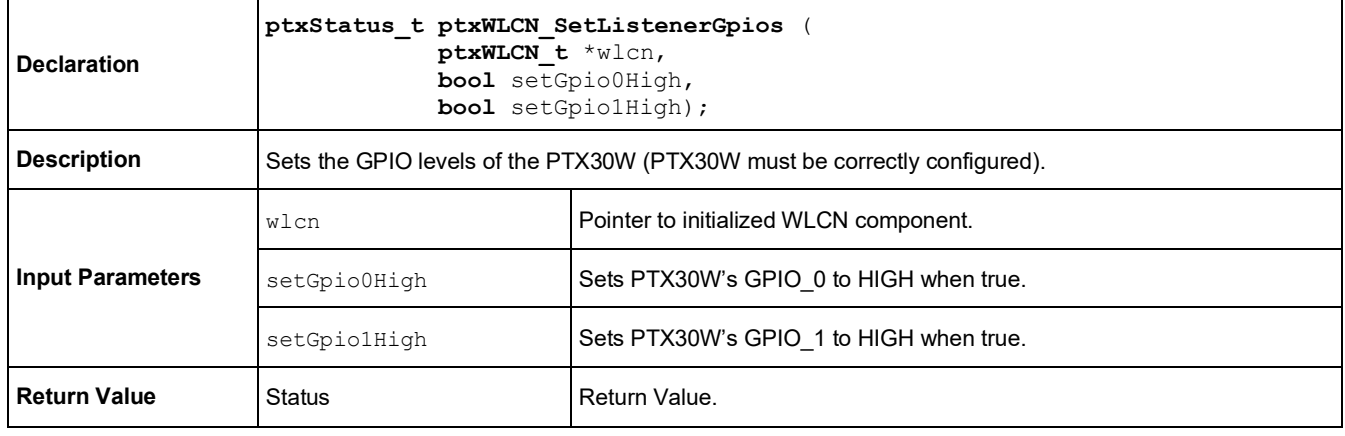

### <span id="page-13-0"></span>**4. WLCN API State Machine**

[Figure 2](#page-13-1) shows an example flow of how to use t[he WLCN.](#page-13-1)

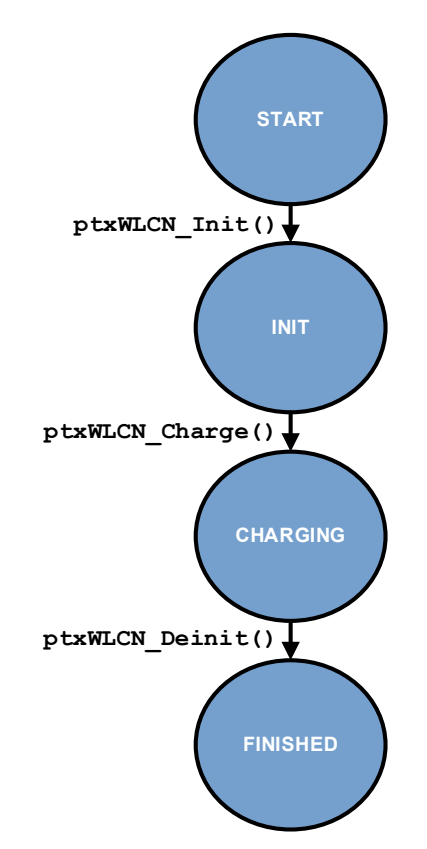

**Figure 2. WLCN API Flow Example**

<span id="page-13-1"></span>*Note:* All WLCN API functions return a 16-bit status word indicating the status of the requested operation. If an operation succeeded, the status word is set to 0x0000 (= SUCCESS). In any other case, the upper 8 bit of the status word indicates the (sub-)component identifier of where the error occurred, and the lower 8 bit indicates the exact error code. Details of the status word definition can be found in the header file "**ptxStatus.h**"[.](#page-13-1)

[Figure 2](#page-13-1) shows a typical example flow of how to use the WLCN API assuming all functions return successfully. If an error occurs, it is handled internally within each state API to either trigger appropriate state transition or keep the system safe in the current state.

### **States Descriptions:**

■ **State: START**

The system needs to be initialized first via a call to "**ptxWLCN\_Init**". This initializes the software Stack and readies the PTX chip for NFC and wireless charging operations.

■ **State: INIT**

After Stack and hardware initialization, the WLCN API is ready to start the WLC application state machine implemented in the given code example.

### ■ **State: CHARGING**

This state is reached through the implementation of a state machine calling "**ptxWLCN\_State\_\***" functions. The state machine implements the complete WLC logic, including:

- Handling of listener RF activation process
- Start of WLC static or negotiated charging according to the capabilities of listener
- Charge listener device until battery is full

• Re-start the previous steps

Here is an overview of all existing state functions:

- **ptxWLCN\_State\_WaitForListener**
- **ptxWLCN\_State\_ActivateListener**
- ptxWLCN State GetCapRecord
- **ptxWLCN\_State\_WaitForListenerReady**
- **ptxWLCN\_State\_StaticCharging**
- **ptxWLCN\_State\_SetInfoRecord**
- **ptxWLCN\_State\_GetControlRecord**
- **ptxWLCN\_State\_NegoCharging**
- ptxWLCN State FieldOff
- **ptxWLCN\_State\_DeactivateListener**
- **ptxWLCN\_State\_PollListener**
- **ptxWLCN\_State\_PollReady**
- ptxWLCN State PollFieldOff
- **ptxWLCN\_State\_DeactivateListener**

*Important*: It is highly recommended to check regularly (for example, with every change of the charging state) for critical system errors like thermal (over-temperature) errors. This can be achieved by using the function "**ptxIoTRd\_Get\_Status\_Info**". If the application is using the "**ptxWLCN\_State**" functions, then regular checks are highly recommended.

System error handling (and potential) recovery is shown in the provided SDK demo application.

■ **State: FINISHED**

Once the complete WLCN application is stopped or shutdown, it is required to call function "**ptxWLCN\_DeInit"** to stop all RF activities and to free previously allocated system resources like memory, drivers, etc.

# <span id="page-14-0"></span>**5. WLCN SDK Delivery**

The WLCN SDK delivery contains the source code for the following:

- WLCN wireless charging application
- WLCN API
- IoT-Reader
- NSC Core Stack
- PLAT component with SPI as reference host interface to the PTX chip
- Reference implementation of the used TI INA219 power sensor

R7FA4M2AB (Cortex-M33 based MCU) has been the platform used for the reference implementation provided in the SDK. More detailed overview of platform specific files is given in section [6.](#page-19-0)

*Important*: The provided WLCN application project is based on the Renesas Flexible Software Package (FSP). To build the project and execute the application, install the required the Renesas FSP and Renesas  $e<sup>2</sup>$  studio development tools. Installation of those tools is out of scope of this document – refer to the vendor's website.

Although platform specific code for the R7FA4M2AB microcontroller is not included in the delivery, it can be easily generated after importing and building the project in the Renesas e<sup>2</sup> studio IDE.

The SDK structure at root folder is as following.

■ **Root-Folder**

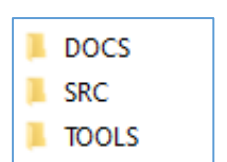

**Figure 3. WLCN SDK Folder Structure**

<span id="page-15-0"></span>● **\DOCS**

Doxygen-based API-description

● **\SRC**

This folder contains the source code for WLCN application ("EXAMPLE") and the WLCN stack ("COMPS") plus all (sub-)components.

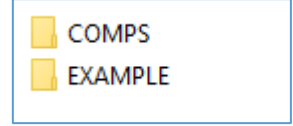

**Figure 4. SRC Folder Structure**

<span id="page-15-1"></span>● **\TOOLS**

PLAT contains the project to be imported in Renesas e<sup>2</sup> studio.

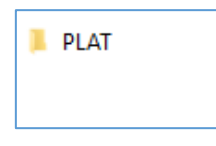

**Figure 5. Tools Folder Structure**

#### <span id="page-15-2"></span>■ **\TOOLS\PLAT\RENESAS\RA4M2\E2STUDIO\_WORKSPACE\PTX130WN\_SDK**

<span id="page-15-3"></span>This is the location where project files are located. When importing a project in the Renesas e<sup>2</sup> studio, just point to this location. All the files required to build the project are included.

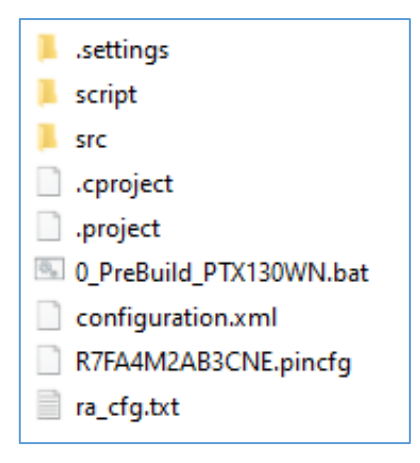

**Figure 6. Project Files**

### <span id="page-16-0"></span>**5.1 Extensions**

In order to provide the user with the capability to customize the final application or extend the bare wireless charging functionality of the Listener device, there are specific extension modules available through dedicated APIs. The following sections describe all the currently implemented extension features.

### <span id="page-16-1"></span>**5.1.1. Transparent Data Channel**

The Transparent Data Channel (TDC) enables arbitrary data transfers between the Poller and Listener. The transport protocol is built upon ISO14443/3–Type A 106kbps frames. The default SDK poller application displays an example usage of the data exchange APIs, as shown below.

```
* \brief Writes messages to the listener's buffer.
ptxStatus t ptxWLCN TDC Write(ptxWLCN t *wlcn, uint8 t *txData, uint8 t txLen, uint32 t ackTimeoutMs);
* \brief Reads messages from the listener's buffer.
ptxStatus t ptxWLCN TDC Read(ptxWLCN t *wlcn, uint8 t *rxData, uint8 t *rxDataLen, uint32 t rxTimeoutMs);
* \brief Checks if the Listener's host MCU has read the previously sent message.
ptxStatus_t_ptxWLCN_TDC_IsReceived(ptxWLCN_t *wlcn, uint8_t *received);
```
Data transfer is done in packets of max 63 bytes. Each and every data transfer (no matter whether it's a Tx or Rx operation) must always be initiated by the Poller – it is the master of the communication channel. If data shall be sent to the Listener, the Poller can write this data directly to the T2T memory of the listener. If data shall be received from the Listener, the Listener *cannot* start a data transfer directly to the Poller, instead it must wait until it is read by the Poller.

### <span id="page-16-2"></span>**5.1.2. Data Exchange API**

Three dedicated APIs provide all the required features for sending and receiving data on the Poller side.

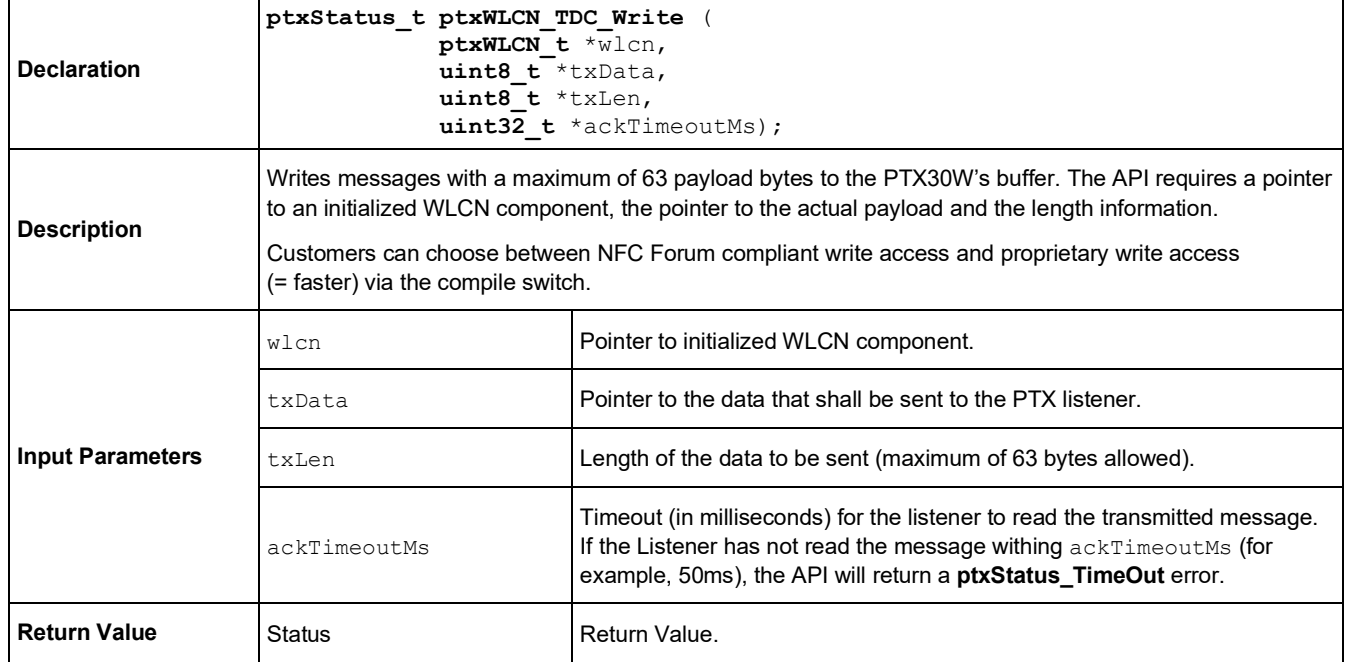

### **5.1.2.1. ptxWLCN\_TDC\_Write**

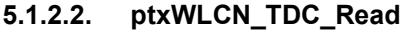

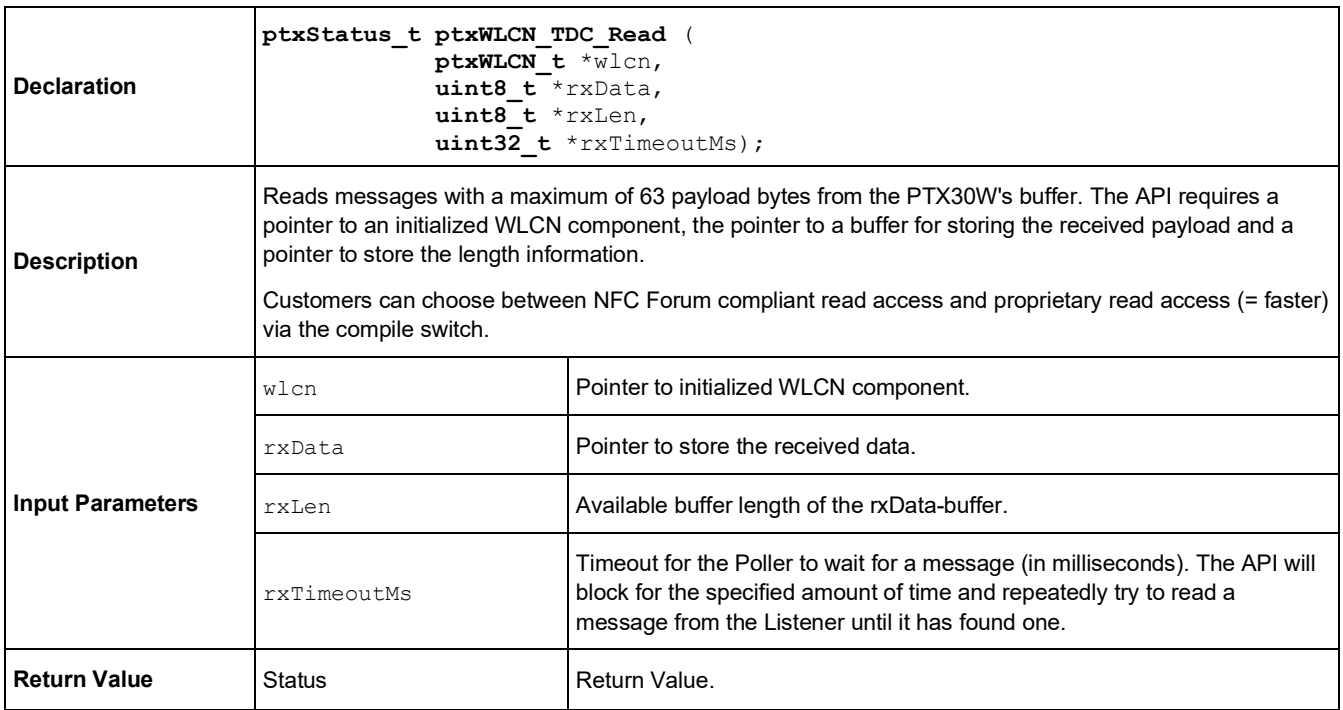

### **5.1.2.3. ptxWLCN\_TDC\_IsReceived**

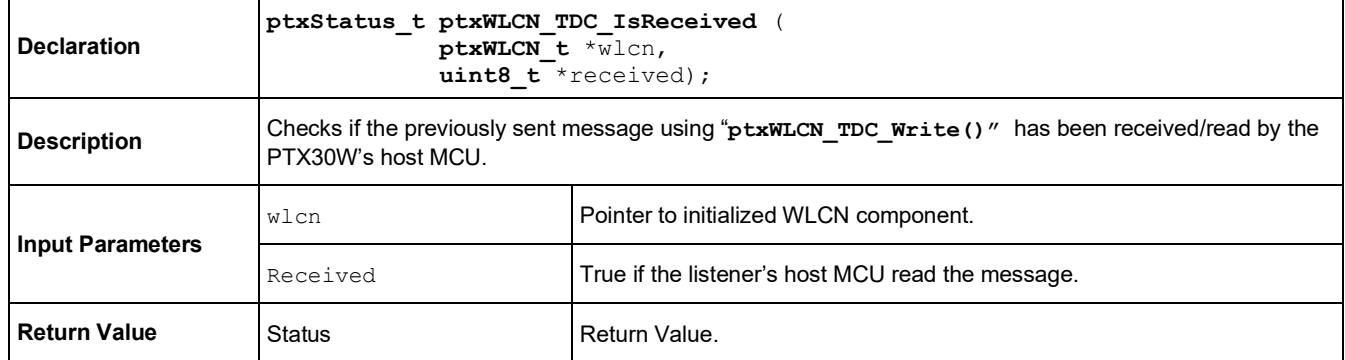

Customers can choose between two different modes of operation:

#### ■ **NFC FORUM COMPLIANT Mode:**

The NFC Forum Compliant transfer mode uses the T2T command set (see [References](#page-25-0) item [3]) to read and write data from/to the listener.

With the T2T\_WRITE command, the poller can transfer 4 bytes of payload to the listener, whereas with the T2T\_READ command, the Poller can read 16 bytes from the listener device with a single RF transaction.

#### ■ **PTX PROPRIETARY Mode:**

Using the PTX proprietary transfer mode, 64 bytes can be transferred at once, either from or to the listener, allowing an increased data throughput.

The APIs are located within:

- src/STACK/COMPS/WLC\_POLLER/WLCN/ptxWLCN\_Extension.c
- src/STACK/COMPS/WLC\_POLLER/WLCN/ptxWLCN\_Extension.h

By default the PTX PROPRIATARY mode is active. NFC FORUM COMPLIANT mode can be enabled by setting the define, shown below.

#define TDC NFC FORUM COMPLIANT

### <span id="page-18-0"></span>**5.1.3. Example Use Case**

In the wireless charging protocol, data transfers are possible only during the communication phase before the readout of the WLC\_CTL record, as shown in the screenshot below.

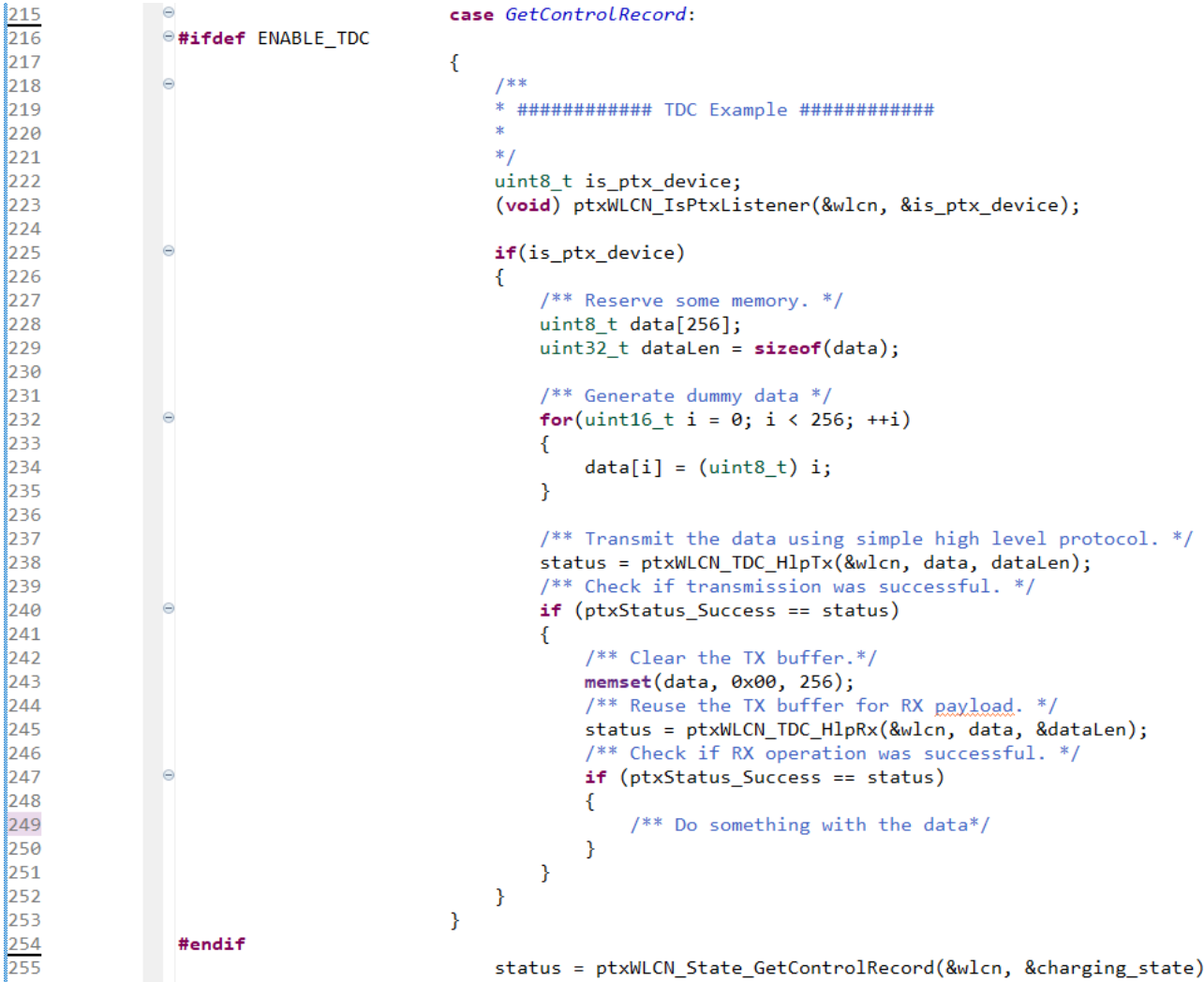

The WLCN main program example shows the (optional) transparent data exchange usage. An additional protocol was added on top of the TDC in the main example. It enables the data transfers of up to 16MB into either of the two directions by chunking the payload into 63 byte frames. The implementation of the protocol is available in the files:

- src/STACK/COMPS/WLC\_POLLER/WLCN/ptxWLCN\_TDC\_HLP.c
- src/STACK/COMPS/WLC\_POLLER/WLCN/ptxWLCN\_TDC\_HLP.h

*Note*: Provided example uses dummy data and does not store the transferred data.

j

# <span id="page-19-0"></span>**6. Platform Specific**

This section describes the platform specific code and project settings used for R7FA4M2AB as the reference implementation. The platform/MCU dependent code has been encapsulated in two components in this project. On one hand, PLAT Component implements the platform/MCU dependent code for interfacing the PTX chip; on the other hand, PERIPHERALS component implements the drivers for the external hardware devices needed for WLCN application – basically a Power Sensor and a DCDC power convertor. This reference code can be used as guidance for porting the platform specific code to any other platform/MCU used as the application processor, in which case, a general rule should be followed:

*Keep API declarations the same while changing implementation of functions (or data structure) for the specific platform/MCU requirements*.

RA4M2 MCU specific 3<sup>rd</sup> party code is not included in this delivery since the source code is automatically generated during every build process.

### <span id="page-19-1"></span>**6.1 PLAT Component**

[Figure 7](#page-19-2) shows the PLAT Component folder structure:

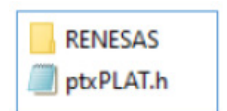

### **Figure 7. PLAT Folder Structure**

<span id="page-19-2"></span>The following items can be found in the PLAT folder:

### ■ **\RENESAS\RA4M2**

Folder containing source code specific for R7FA4M2AB MCU.

The following items are in the RA4M2 folder:

● **ptxPLAT.h**

Platform API definition.

● **ptxPLAT.c**

Platform specific wrapper that adapts the PLAT API functions for submodules TIMER, GPIO and SPI.

● **ptxPLAT\_GPIO.h**

Platform header where the GPIO-IRQ set of functions are defined.

● **ptxPLAT\_GPIO.c**

Platform specific implementation of the GPIO-IRQ for R7FA4M2AB.

● **ptxPLAT\_INT.h**

Platform specific header where the PLAT component for R7FA4M2AB implementation is defined.

● **ptxPLAT\_SPI.h**

Platform header where the SPI features are defined.

● **ptxPLAT\_SPI.c**

Platform specific implementation for SPI features for R7FA4M2AB.

#### ● **ptxPLAT\_TIMER.h**

Platform header where the Timer features are defined.

#### ● **ptxPLAT\_TIMER.c**

Platform specific implementation for Timer features for R7FA4M2AB.

In order to port PLAT Component to a new MCU/platform, the API functions in previous header files should keep the same definition as they are used from the upper layer. Implementations in 'C' files and data structure should be adapted for the specific MCU/platform.

### <span id="page-20-0"></span>**6.2 PERIPHERALS Component**

[Figure 8](#page-20-2) shows the PERIPHERALS folder files:

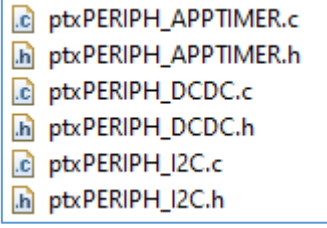

#### **Figure 8. PERIPHERALS Folder Structure**

<span id="page-20-2"></span>The following items are in the PHERIPERALS folder:

■ **ptxPERIPH\_APPTIMER.h**

Header where the Timer functions are defined.

■ **ptxPERIPH\_APPTIMER.c**

Platform specific implementation of Timer functions for R7FA4M2AB.

■ **ptxPERIPH\_DCDC.h**

Header where the functions needed to operate the DCDC Power Converter are defined.

■ **ptxPERIPH\_DCDC.c**

Platform specific implementation of the DCDC functions for R7FA4M2AB.

■ **ptxPERIPH\_I2C.h**

Header where the I<sup>2</sup>C functions are defined.

■ **ptxPERIPH\_I2C.c**

Platform specific implementation of the I<sup>2</sup>C functions for R7FA4M2AB.

To port the PERIPHERALS component to a new MCU/platform, the API functions in previous header files should keep the same definition as they are used from upper layer. Implementations in C files and data structure should be adapted for the specific MCU/platform.

### <span id="page-20-1"></span>**6.3 IRQ Handling**

The PTX chip has one GPIO configured as an output (called IRQ) used to notify the host that there is some pending data to be read-out on its buffers; typically, a response or a notification in the NSC communication. This GPIO is set high by the PTX chip when there is some data pending, and the line is set low by PTX chip when the data has been read-out.

On the MCU there is one ISR configured for that GPIO in the rising edge, which means that the ISR is executed when IRQ line is set high. This ISR execution is used to unlock "\_WFI\_" events (for example, "Wait For Interrupt" events) where the MCU is entered to save some power. Once that MCU is out of WFI, it checks that the state of the IRQ line is high and performs the read operation of the buffer on PTX chip.

The read operation is executed from the main application software context and not from the ISR context that is just used to signal the IRQ raising change.

When this SDK is ported to a new MCU-based system, the user needs to set an ISR routine that is executed on the rising edge of the GPIO.

### <span id="page-21-0"></span>**6.4 Project Quick Start Guide**

To build the delivered project and execute the demo application on EK-RA4M2 (RA4M2 MCU development board), the Renesas FSP and  $e^2$  studio development IDE are required to be installed (see section [5\)](#page-14-0).

**Step 1**: Import project into workspace with *File > Import.*

The project is in: **\TOOLS\PLAT\RENESAS\RA4M2\E2STUDIO\_WORKSPACE\PTX130WN\_SDK**

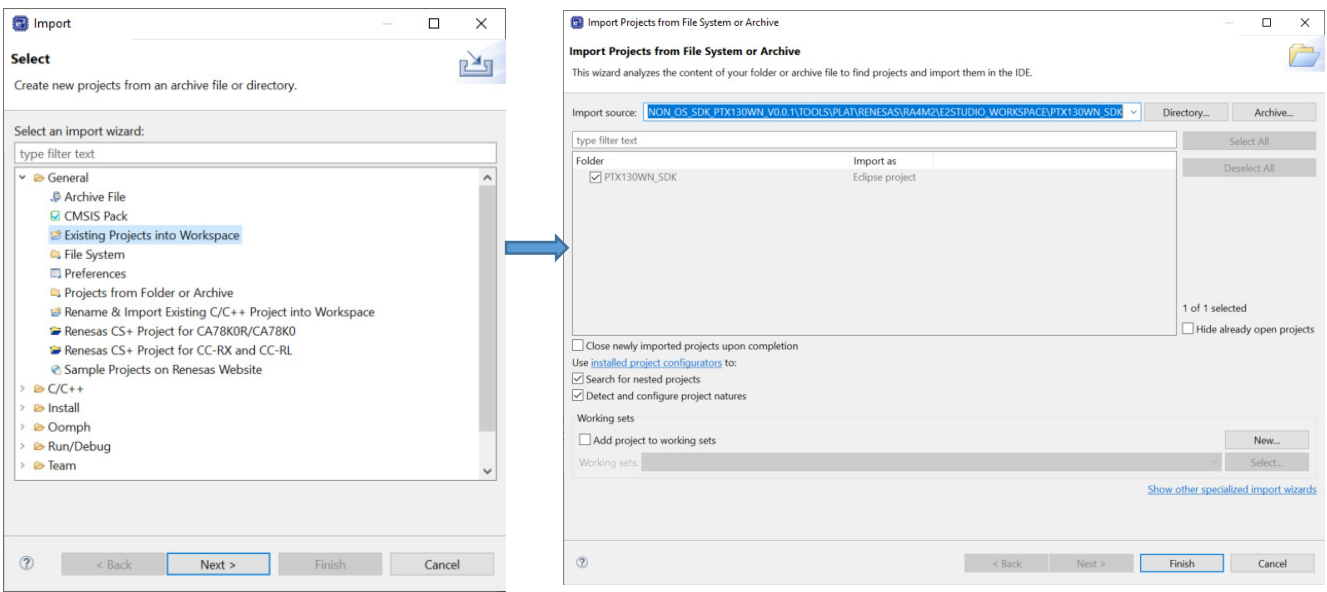

**Figure 9. Importing the Project into the Workspace**

<span id="page-21-1"></span>After successfully importing the project, the contents of the Project Explorer in the  $e<sup>2</sup>$  studio appears like that in [Figure 10](#page-21-2) (a).

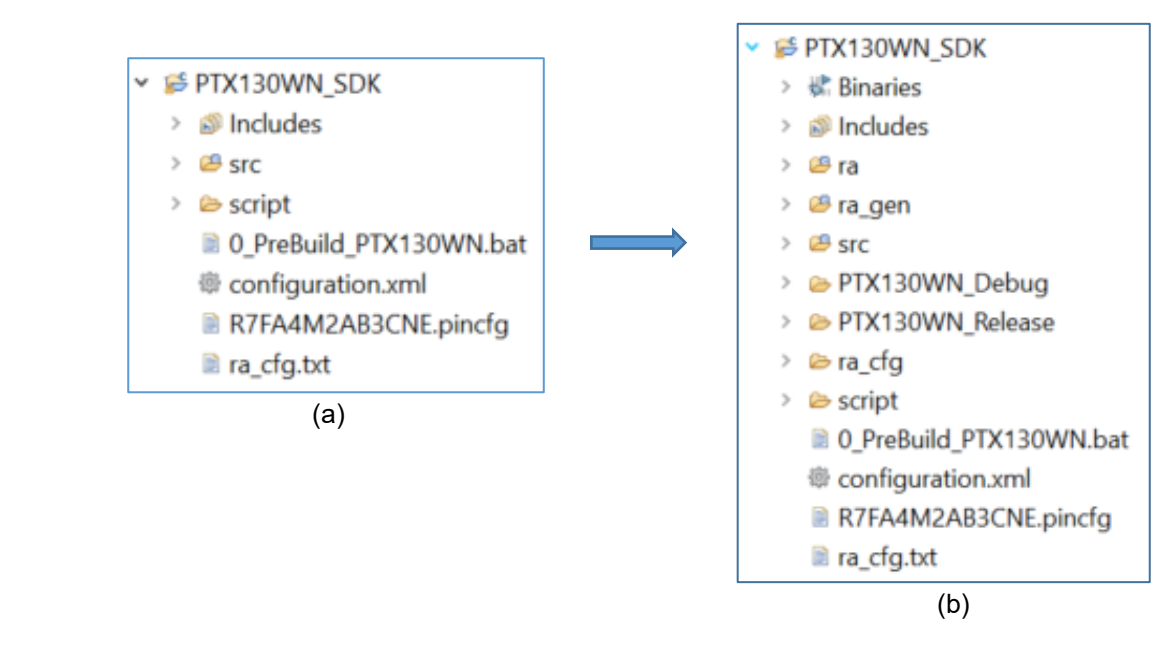

<span id="page-21-2"></span>**Figure 10. Project Explorer Contents: (a) After Importing, Before Build; (b) After the Build**

The Project Explorer contains the following items:

#### ■ **src/STACK**

Contains SDK source files. However, the project is organized so that source files are used as linked resources. This means that source files are not physically located in workspace folder but are located in SDK´s SRC folder as described in section [5.](#page-14-0)

#### ■ **hal\_entry.c**

This file contains the call to demo application.

#### ■ **script/fsp.ld**

Linker script for R7FA4M2AB MCU.

### ■ **0\_PreBuild\_PTX130WN.bat**

Batch file used in pre-build process.

### ■ **configuration.xml**

Configuration file used/modified in FSP Configuration tool to set up various platform-related features. Based on these settings, project content will be generated (board configuration and drivers source files). *Hint: double-click on this file to load the FSP Configuration tool*.

### ■ **R7FA4M2AB3CNE.pincfg**

Pin configuration file containing current MCU pins configuration. This is also updated in the FSP Configuration tool.

#### ■ **ra\_cfg.txt**

File containing current MCU and board configuration.

#### **Step 2**: Build the Project

Select build configuration and click *Project > Build Project*.

There are 2 build configurations available: PTX130WN\_Debug and PTX130WN\_Release. Both will generate .elf binary file which is then used to download into MCU.

In [Figure 10](#page-21-2) (b), folders marked in red are automatically generated with every build process:

- **ra\_gen, ra and ra\_cfg** folders contain 3<sup>rd</sup> party source code which includes support for all used (configured) MCU and board features, for example, clock settings, connectivity drivers, timers, IO drivers, etc.
- **PTX130WN\_Debug** folder contains build output files for PTX130WN\_Debug build configuration. If another build configuration is chosen (in other words, **PTX130WN\_Release)**, then a corresponding output folder is created.

<span id="page-22-0"></span>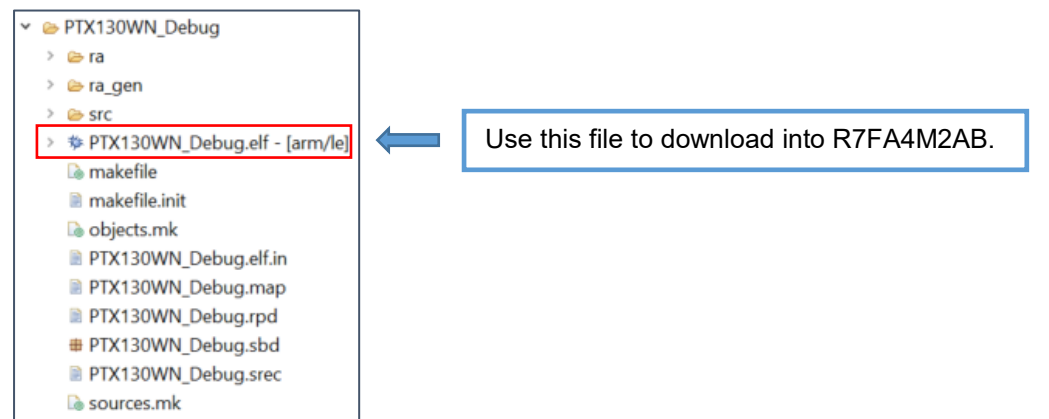

**Figure 11. Build Output Folder**

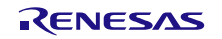

#### **Step 3**: Debugging

As previously mentioned, the project has been developed based on the R7FA4M2AB MCU and deployed on the PTX NFC-WLC\_Poller board. The hardware required for setting up the system is shown in [Figure 12](#page-23-0) through [Figure 16.](#page-24-1)

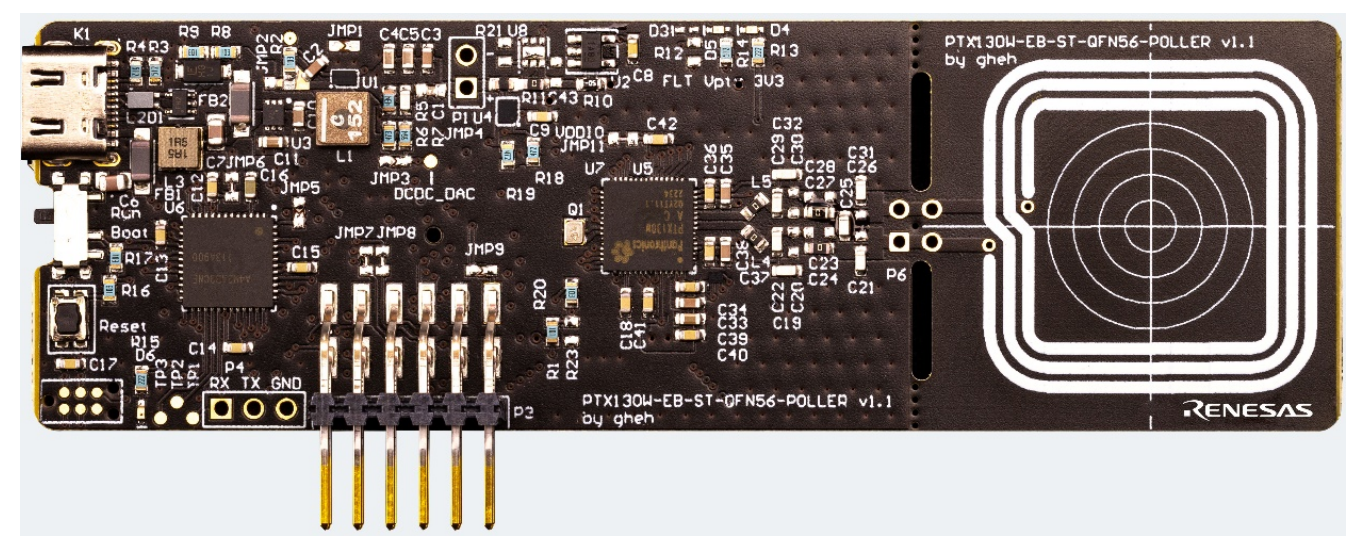

**Figure 12. PTX NFC-WLC\_Poller Board**

<span id="page-23-0"></span>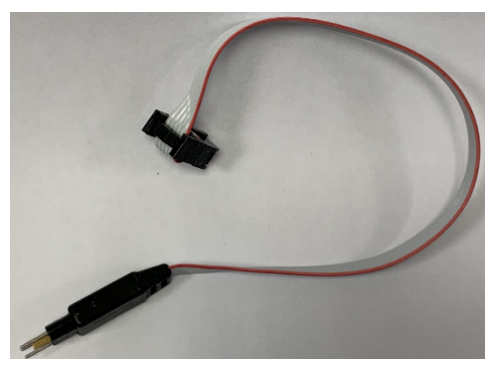

**Figure 13. Tag-Connect Cable**

<span id="page-23-2"></span><span id="page-23-1"></span>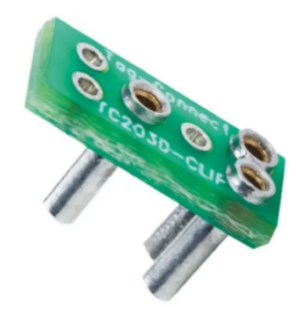

**Figure 14. Tag-Connect Clip**

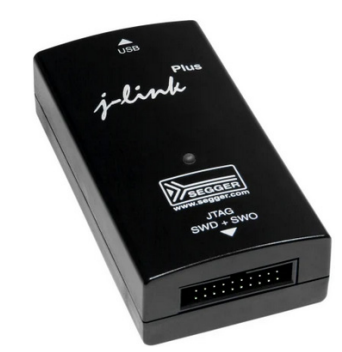

**Figure 15. J-Link Debugger**

<span id="page-24-0"></span>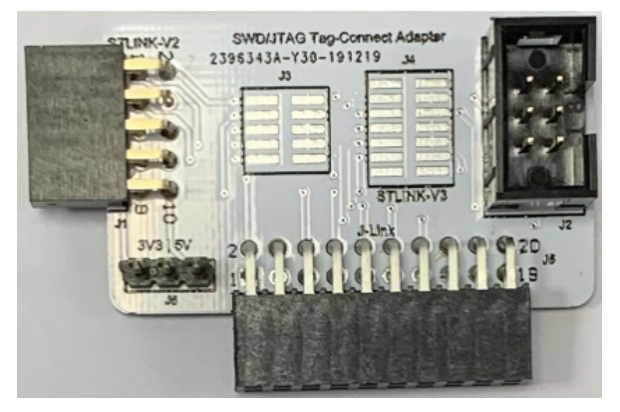

**Figure 16. Tag-Connect Adapter**

<span id="page-24-1"></span>To program the MCU and set up the system, connect the J-link debugger through a USB port to the computer; and on the other side to the Tag-Connect adapter. The Tag-Connect cable is connected from the Tag-Connect adapter to the Debug Header on the PTX Poller board (the Tag-Connect clip is used to attach it properly to the board).

- Select **.elf** binary to download to MCU.
- Click *Run > Debug As > Renesas GDB Hardware Debugging*
	- Select J-Link ARM
	- Select target R7FA4M2AB from the list

After a successful start of the debugger, the WLC Poller starts to emit an NFC RF field to detect a WLC Listener device.

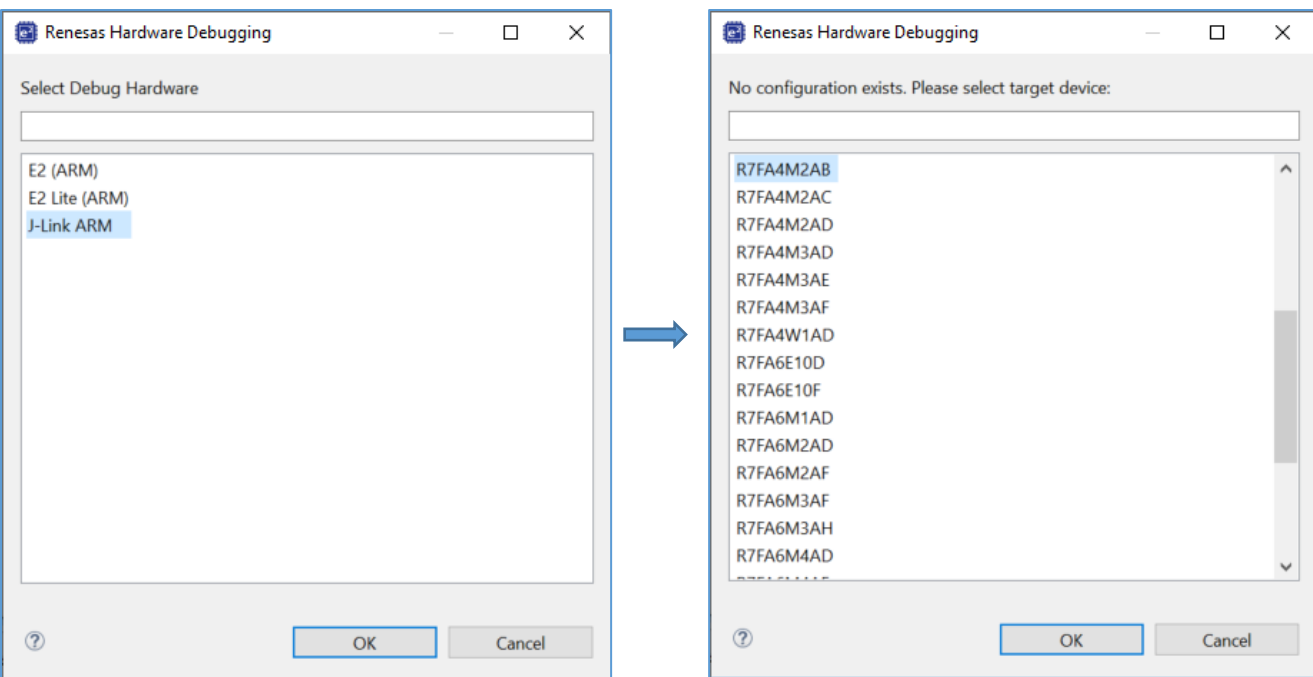

**Figure 17. Selecting Debug Target**

<span id="page-25-1"></span>*Important*: The provided SDK contains all the required files and project settings to build and execute an application on the PTX Poller board by following the steps described in this section. If a different board or R7FA4M2AB MCU configuration will be used to evaluate the provided demo application, pins and peripherals of the MCU might need to be reconfigured. This means a different "**.pincfg**" file must be provided, or pins and peripheral usage need to be set appropriately in the FSP Configuration tool by opening and modifying the **configuration.xml** file. A detailed procedure of how this is done is provided in the vendor's documentation and is out of scope of this document.

# <span id="page-25-0"></span>**7. References**

[1] *NFC Forum, Wireless Charging Technical Specification 2.0, 2021.*

[2] [PTX1xxR NFC IoT-Reader API for Non-OS Stack Integration \(SDK v7.1.0\) User Manual](https://www.renesas.com/us/en/document/mas/ptx1xxr-nfc-iot-reader-api-non-os-stack-integration-sdk-v710-user-manual?r=25426186)

[3] *NFC Forum, Tag Type 2 Specifications 1.2, 2021.*

# <span id="page-26-0"></span>**8. Revision History**

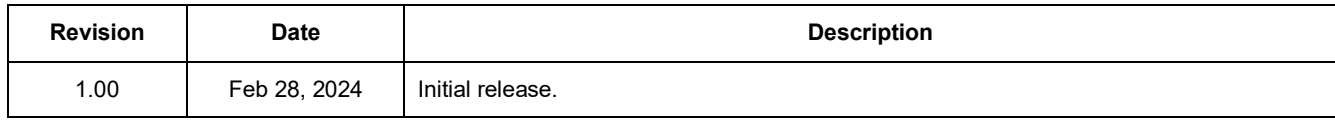

#### **IMPORTANT NOTICE AND DISCLAIMER**

RENESAS ELECTRONICS CORPORATION AND ITS SUBSIDIARIES ("RENESAS") PROVIDES TECHNICAL SPECIFICATIONS AND RELIABILITY DATA (INCLUDING DATASHEETS), DESIGN RESOURCES (INCLUDING REFERENCE DESIGNS), APPLICATION OR OTHER DESIGN ADVICE, WEB TOOLS, SAFETY INFORMATION, AND OTHER RESOURCES "AS IS" AND WITH ALL FAULTS, AND DISCLAIMS ALL WARRANTIES, EXPRESS OR IMPLIED, INCLUDING, WITHOUT LIMITATION, ANY IMPLIED WARRANTIES OF MERCHANTABILITY, FITNESS FOR A PARTICULAR PURPOSE, OR NON-INFRINGEMENT OF THIRD-PARTY INTELLECTUAL PROPERTY RIGHTS.

These resources are intended for developers who are designing with Renesas products. You are solely responsible for (1) selecting the appropriate products for your application, (2) designing, validating, and testing your application, and (3) ensuring your application meets applicable standards, and any other safety, security, or other requirements. These resources are subject to change without notice. Renesas grants you permission to use these resources only to develop an application that uses Renesas products. Other reproduction or use of these resources is strictly prohibited. No license is granted to any other Renesas intellectual property or to any third-party intellectual property. Renesas disclaims responsibility for, and you will fully indemnify Renesas and its representatives against, any claims, damages, costs, losses, or liabilities arising from your use of these resources. Renesas' products are provided only subject to Renesas' Terms and Conditions of Sale or other applicable terms agreed to in writing. No use of any Renesas resources expands or otherwise alters any applicable warranties or warranty disclaimers for these products.

(Disclaimer Rev.1.01 Jan 2024)

#### **Corporate Headquarters**

TOYOSU FORESIA, 3-2-24 Toyosu, Koto-ku, Tokyo 135-0061, Japan www[.r](https://www.renesas.com)enesas.com

#### **Trademarks**

Renesas and the Renesas logo are trademarks of Renesas Electronics Corporation. All trademarks and registered trademarks are the property of their respective owners.

#### **Contact Information**

For further information on a product, technology, the most up-to-date version of a document, or your nearest sales office, please visit www.renesas.com[/](https://www.renesas.com/contact-us)contact-us/.